# **Kodak alaris**

# **Kodak** Capture Pro Software

Guia do usuário

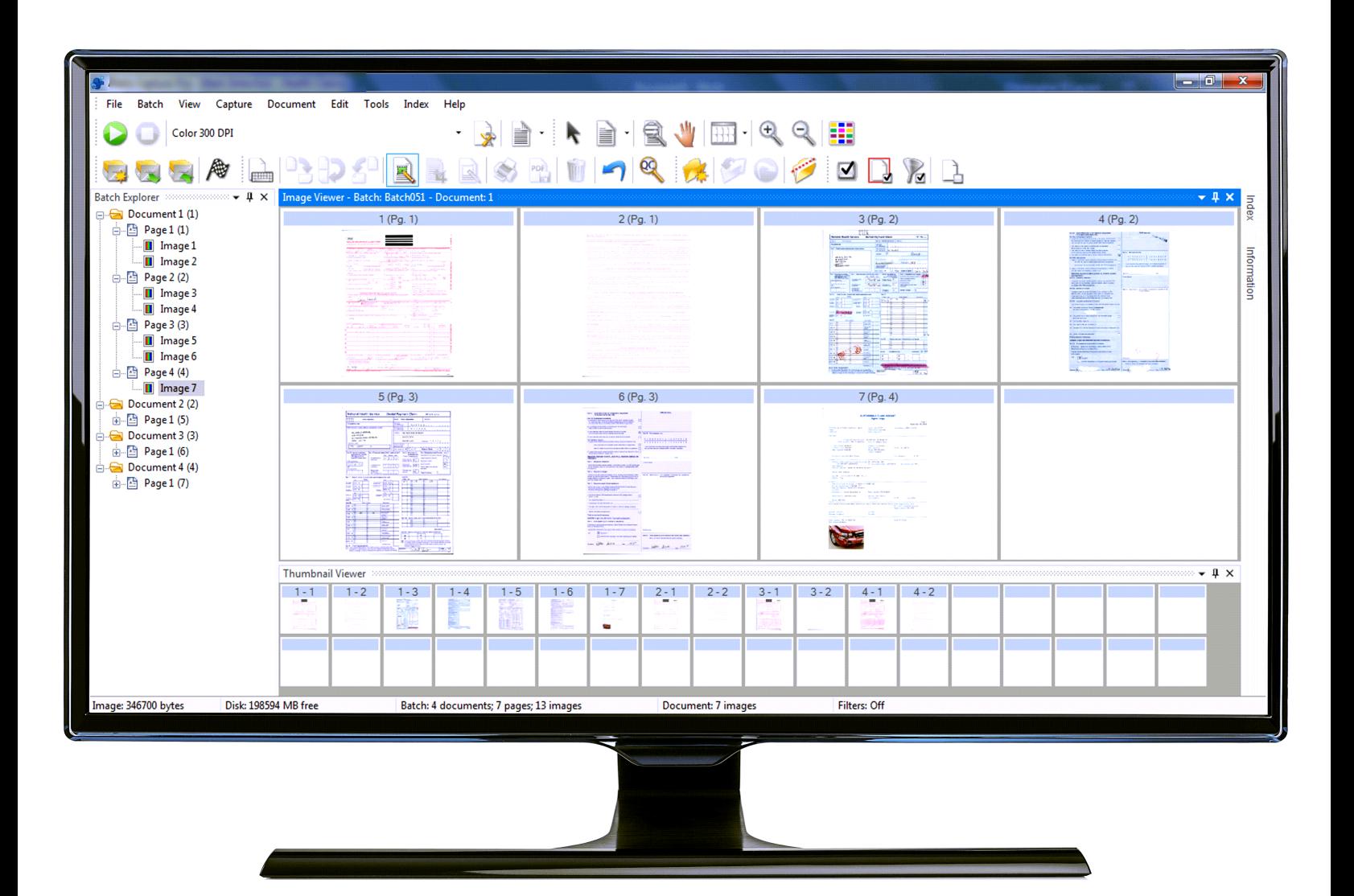

# Conteúdo

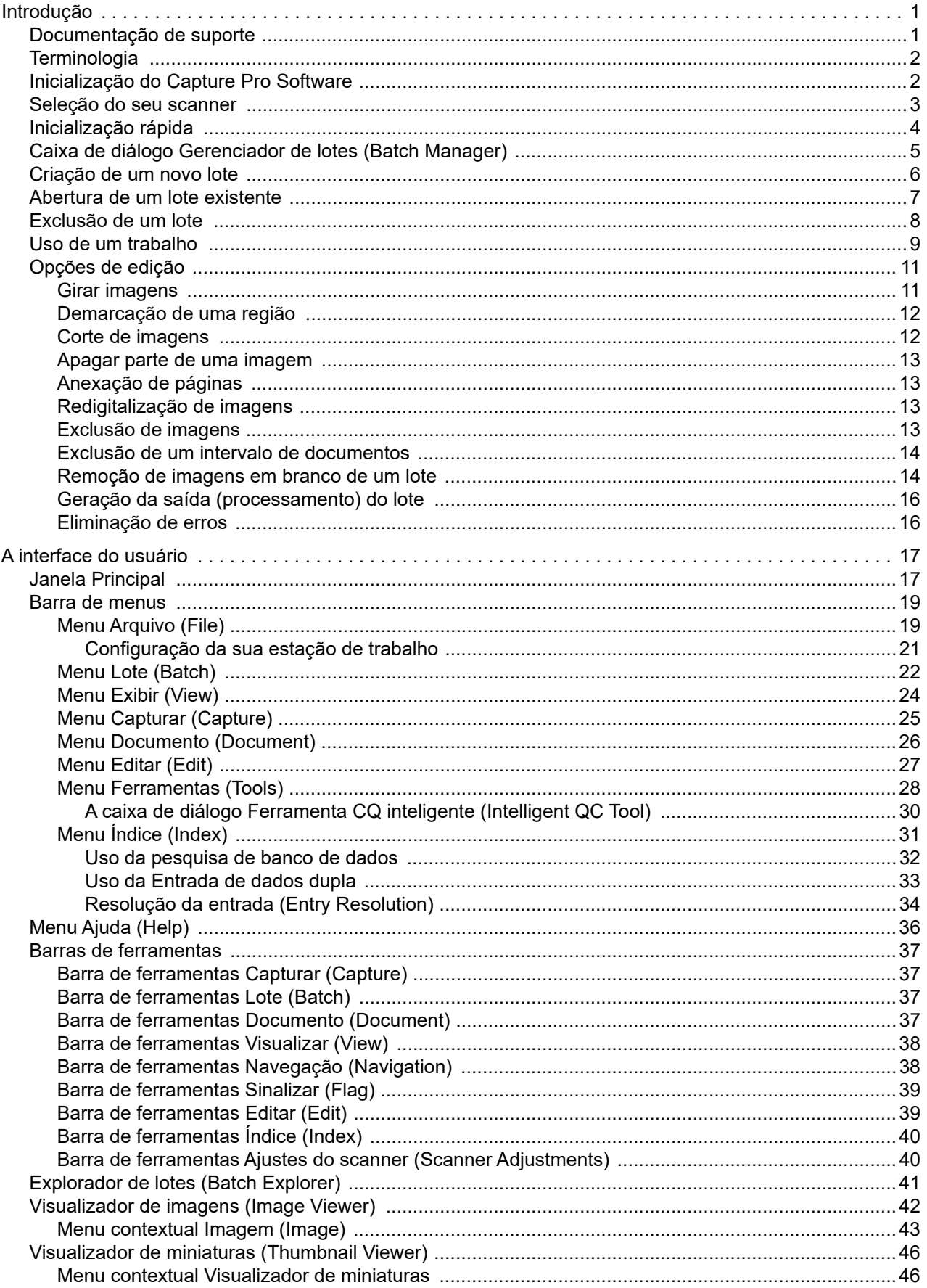

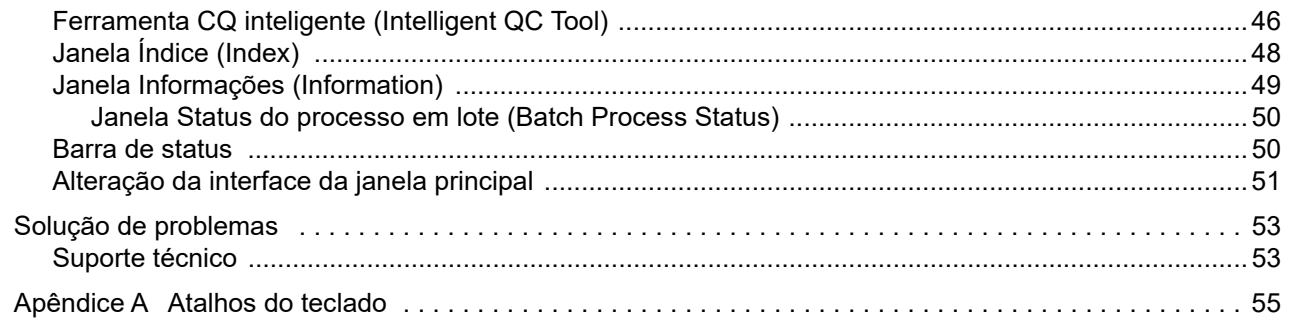

<span id="page-4-2"></span><span id="page-4-1"></span><span id="page-4-0"></span>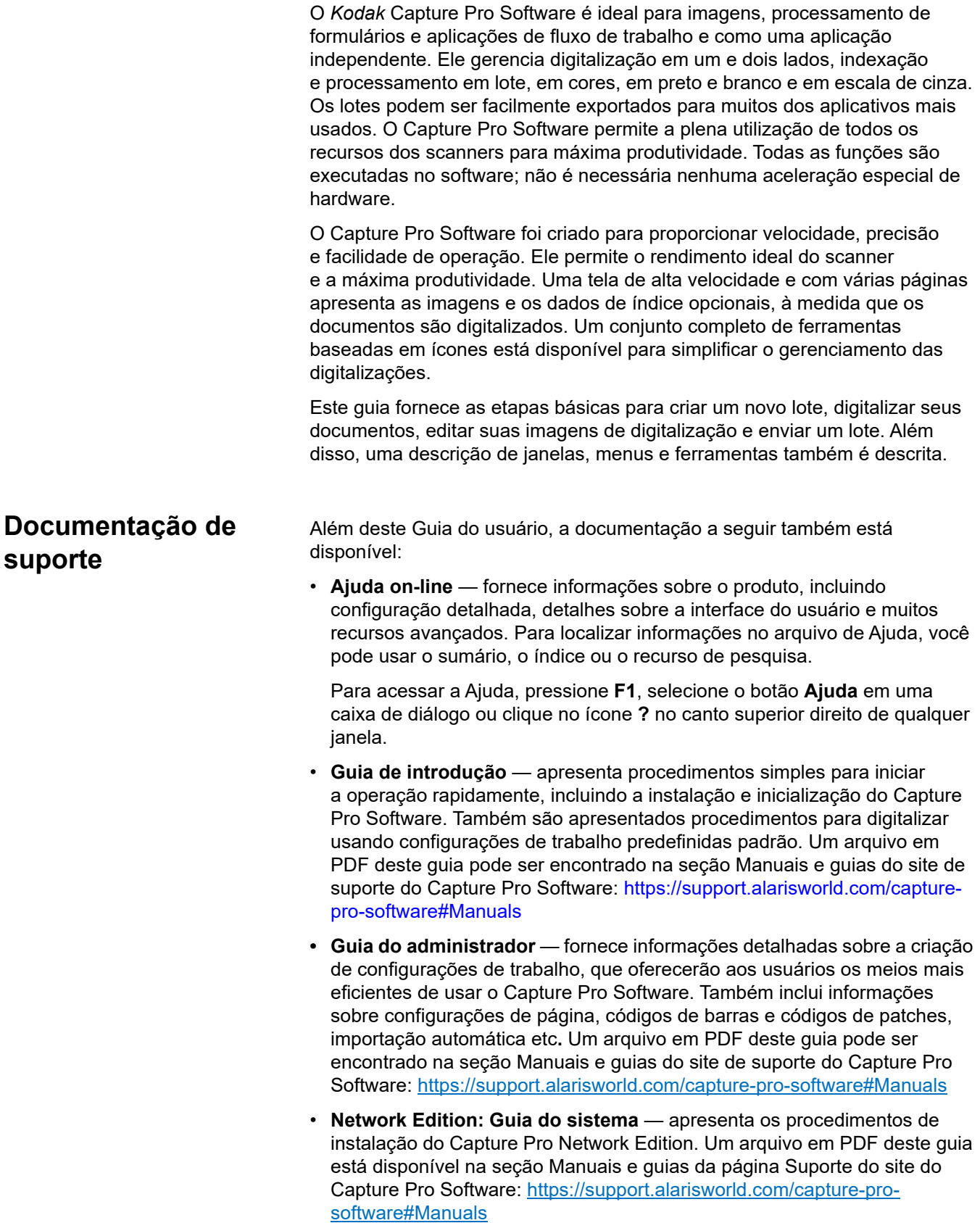

<span id="page-5-0"></span>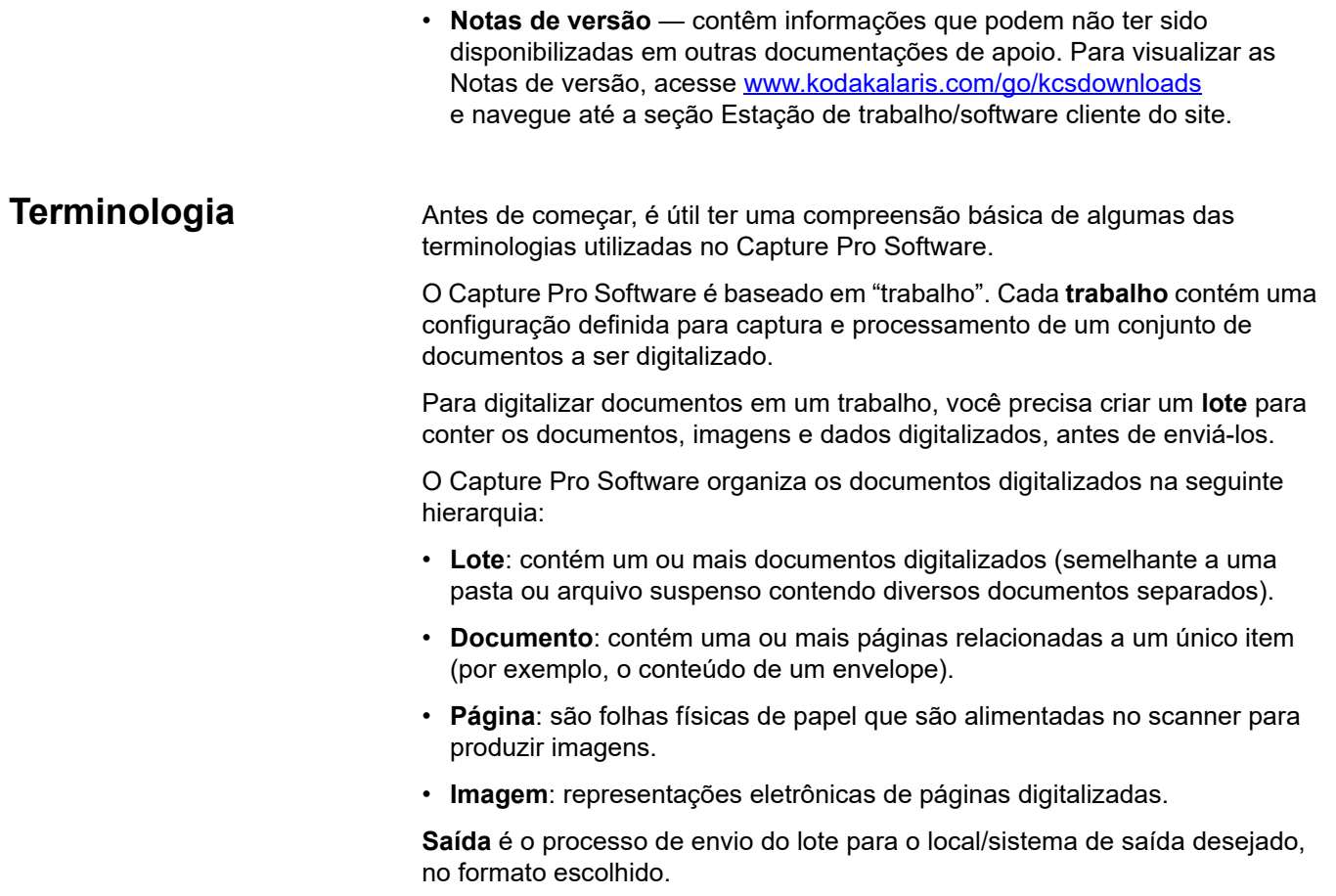

# <span id="page-5-1"></span>**Inicialização do Capture Pro Software**

Se não estiver usando a edição *Somente índice* ou *Importação automática*, certifique-se de que o scanner esteja ligado e conectado corretamente ao computador. Se tiver adquirido uma chave de hardware opcional, certifique-se de que seja inserida em uma porta USB no seu computador.

- œ KODAK
- Clique duas vezes no ícone do Capture Pro Software na área de trabalho ou
- vá para: **Iniciar > Programas > Kodak > Kodak Capture Pro Software**.

### OBSERVAÇÕES:

- Os clientes do Network Edition o alertarão de que estão obtendo uma licença.
- Os clientes do Capture Pro Software Network Edition realizarão a sincronização inicial com o Capture Pro Server Software.

# <span id="page-6-0"></span>**Seleção do seu scanner**

Na primeira vez que você iniciar o Capture Pro Software, a mensagem *O scanner não foi selecionado. Deseja configurá-lo agora?* é exibida. Clique em **Sim** para exibir a tela Configuração da estação de trabalho (Workstation Setup). Nesta tela, é possível selecionar o scanner que será usado na lista de scanners disponíveis. Essa etapa não se repetirá nas próximas vezes que o software for iniciado.

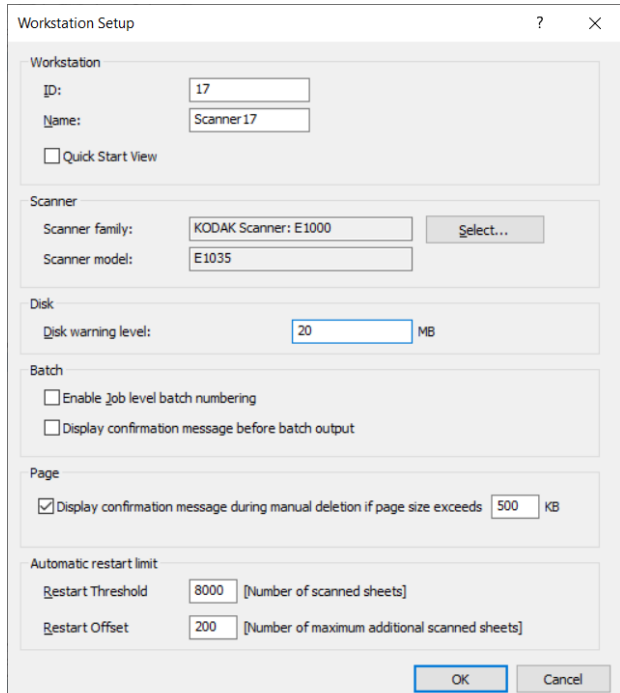

1. Clique em **Selecionar** (Select). A tela Selecionar scanner (Select Scanner) será exibida.

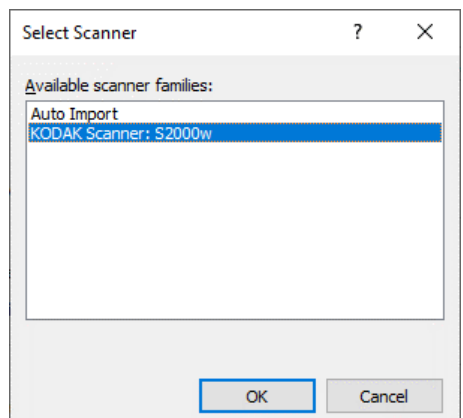

- 2. Selecione o scanner que está instalado no seu computador e clique em **OK**. A tela de Inicialização rápida (Quick Start) será exibida.
- 3. Clique em **OK** na tela Configuração da estação de trabalho (Workstation Setup).
- 4. Selecione **Importação automática** (Auto Import) se desejar importar imagens para o Capture Pro sem usar um scanner físico ou intervir manualmente.

<span id="page-7-0"></span>**Inicialização rápida** A tela de Inicialização rápida (Quick Start) fornece um menu com as funções e trabalhos comumente usados.

> A página de trabalho exibe as configurações de trabalho que foram criadas. Os elementos são exibidos em ordem alfabética e podem mudar de cor se outros elementos do trabalho forem adicionados ou excluídos.

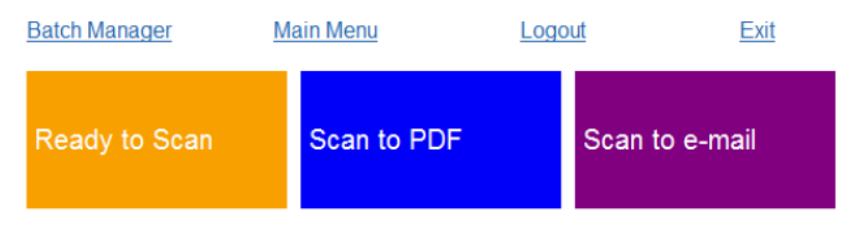

OBSERVAÇÃO: nomes de trabalho longos não cabem no botão e serão truncados. Passe o mouse sobre o botão para exibir o nome completo do trabalho. Recomenda-se que as primeiras palavras do nome do trabalho sejam únicas e descritivas.

**Gerenciador de lotes** (Batch Manager) — permite abrir lotes de documentos existentes, criar novos lotes ou visualizar o status de qualquer lote existente.

**Menu principal** (Main Menu) — exibe a tela principal do Capture Pro Software. Você pode abrir manualmente ou criar um novo lote, iniciar a captura de documento, editar as configurações de trabalho, editar usuários e grupos, bem como realizar várias tarefas de configuração do sistema.

**Logout** — desconecta o usuário atual.

**Sair** (Exit) — sai do Capture Pro Software.

Ao clicar em um trabalho, um novo lote será criado e a digitalização começará como definida pela configuração do trabalho. Após sair de um trabalho, a tela de Inicialização rápida será exibida novamente.

OBSERVAÇÕES:

- Caso seja um usuário experiente ou não queira usar a Inicialização rápida de trabalho, você pode desativá-la desmarcando a **Exibição de inicialização rápida** (Quick Start View) na caixa de diálogo Configuração da estação de trabalho (Workstation Setup). Para acessar a caixa de diálogo de Configuração da Estação de trabalho, vá até a tela principal e selecione **Arquivo > Configuração da estação de trabalho** (File > Workstation Setup).
- O ícone Inicialização rápida (Quick Start) encontra-se na barra de ferramentas Exibir (View) e pode ser utilizado para navegar de volta para a tela Inicialização rápida (Quick Start) do Menu principal (Main Menu).
- A Inicialização rápida é desativada para a edição *Somente índice* ou *Importação automática*.

# <span id="page-8-0"></span>**Caixa de diálogo Gerenciador de lotes (Batch Manager)**

Ao fazer login no Capture Pro Software, se a opção Exibição de inicialização rápida (Quick Start View) não estiver ativada, a caixa de diálogo Gerenciador de lotes (Batch Manager) não será exibida. A caixa de diálogo Gerenciador de lotes (Batch Manager) também pode ser exibida selecionando **Lote > Abrir** (Batch > Open). Use essa caixa para gerenciar todos os lotes associados às suas configurações de trabalho.

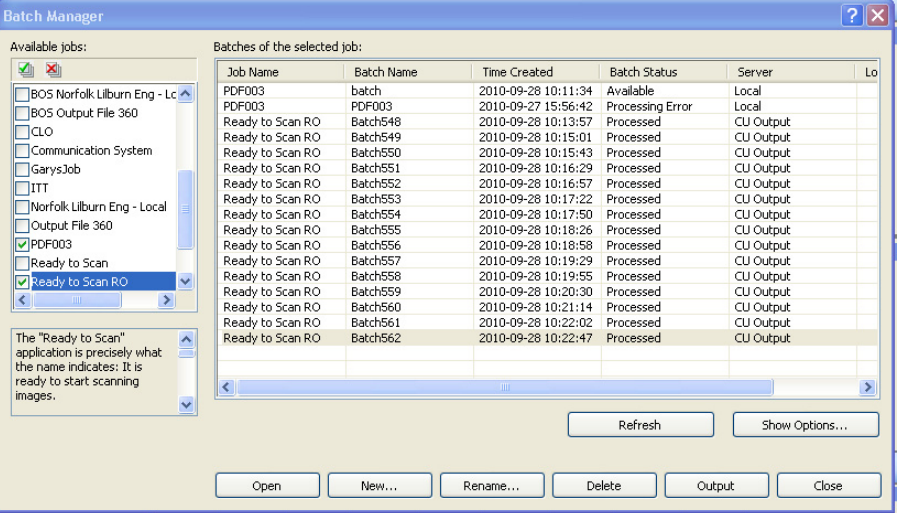

**Trabalhos disponíveis** (Available jobs) — lista todas as suas configurações de trabalho. Selecione um lote a partir de qualquer uma dessas configurações de trabalho.

Clique para exibir todos os lotes em todas as configurações de trabalho.

Clique para ocultar todos os lotes em todas as configurações de trabalho.

**Lotes do trabalho selecionado** (Batches of the selected job) — exibe os campos *Nome do trabalho (Job Name), Nome do lote (Batch Name), Hora de criação (Time Created), Status do lote (Batch Status)* e *Bloqueado por (Locked By)* para os trabalhos selecionados.

**Opções de exibição** (Show Options) — exibe a caixa de diálogo Opções de exibição (Show Options), que permite selecionar os estados (ou seja, *Disponível* (Available), *Processando* (Processing) etc.) a serem exibidos no campo *Status do lote* (Batch Status) da caixa de diálogo Gerenciador de lotes (Batch Manager).

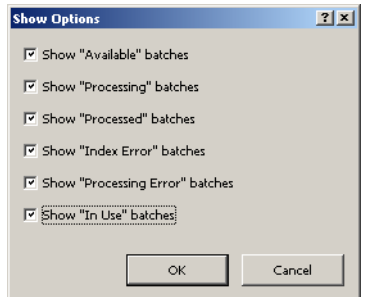

**Abrir** (Open) — exibe o lote selecionado na lista. O comando Abrir não abrirá um lote listado como *Em uso* (In Use). É necessário ter permissão para leitura/gravação no local da imagem digitalizada para abrir o lote existente. **Novo** (New) — exibe a caixa de diálogo New Batch (Novo lote), que permite criar um novo lote.

**Renomear** (Rename) — exibe a caixa de diálogo Renomear lote (Rename Batch), que permite renomear o lote selecionado.

**Excluir** (Delete) — exclui o lote selecionado. Uma caixa de confirmação será exibida para confirmar a exclusão.

**Saída** (Output) — envia o lote a ser processado.

OBSERVAÇÃO: para licenças dos grupos A e B, um scanner físico deve ser conectado para saída de lotes. Se você precisa produzir um lote sem um scanner conectado, uma licença de indexação pode ser comprada.

**Fechar** (Close) — fecha a caixa de diálogo.

<span id="page-9-0"></span>**Criação de um novo lote** Para digitalizar documentos, é necessário criar um novo lote ou abrir um existente no qual os documentos serão digitalizados. Na maioria dos casos, o administrador do sistema já configurou os trabalhos que você usará. Esses trabalhos serão listados na caixa de diálogo Gerenciador de lotes (Batch Manager).

Para criar um novo lote:

1. Inicie o Capture Pro Software. A caixa de diálogo Gerenciador de lotes (Batch Manager) será exibida.

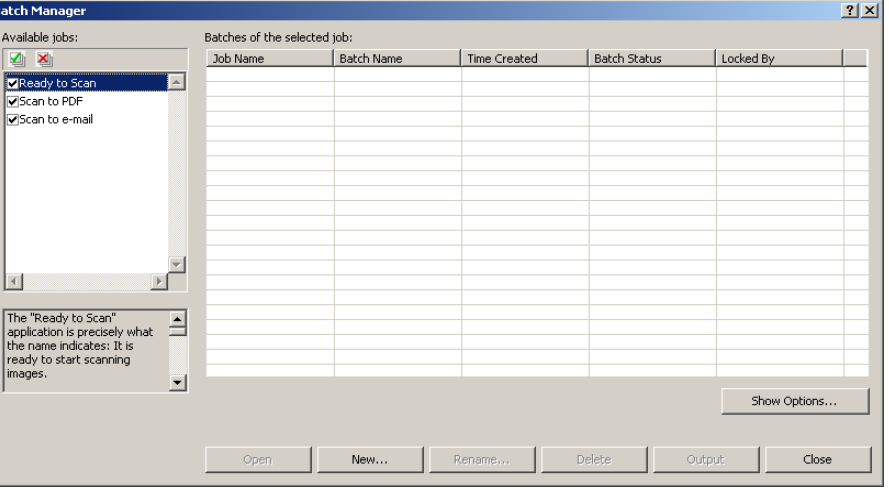

2. Selecione **Novo** (New). A caixa de diálogo Novo lote (New Batch) será exibida.

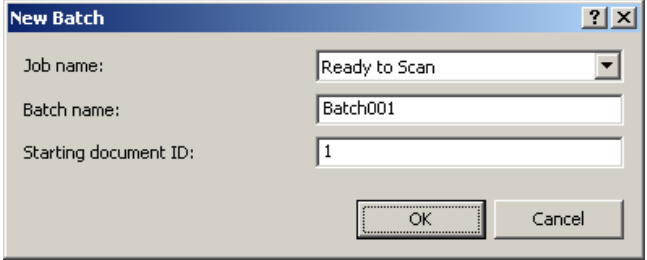

- 3. Selecione uma configuração de trabalho na lista suspensa *Nome do trabalho* (Job name). O novo lote será capturado e gerado como definido nesta configuração de trabalho.
- 4. Se for o caso, digite um novo nome de lote no campo *Nome do lote* (Batch name). Por padrão, o Capture Pro Software sugere um novo nome de lote de acordo com o último nome de lote criado para a configuração do trabalho. Por exemplo, se o último nome de lote for Saúde030, o novo nome de lote padrão será Saúde031.
- OBSERVAÇÃO: *para clientes do Network Edition*. Quando **Ativar numeração de lote de nível de trabalho** (Enable Job Level Batch Numbering) estiver desmarcada em Configuração da estação de trabalho (Workstation Setup) e o nome do lote tiver <BATCH\_COUNTER>, o nome do lote será **Definido pelo sistema** (Set by System) e não poderá ser alterado.
- 5. Se for o caso, digite a **ID do documento inicial** (starting document ID). A ID do documento inicial é a ID que você deseja atribuir ao primeiro documento em um lote. Na maioria dos casos, essa ID é 1. Por padrão, o software sugere um número de documento inicial com base na configuração do trabalho.
- 6. Clique em **OK**. O Visualizador de imagens (Image Viewer) será exibido na janela principal com o nome de lote atribuído por você. O Visualizador de imagens (Image Viewer), o Explorador de lotes (Batch Explorer) e o Visualizador de miniaturas (Thumbnail Viewer) permanecerão em branco até que você comece a digitalizar imagens.
- 7. Também é possível criar um novo lote. Para isso, clique no ícone **Novo lote** (New Batch) na barra de ferramentas.

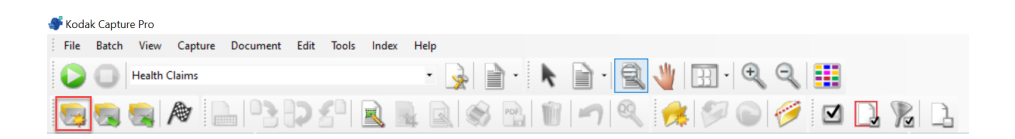

## <span id="page-10-0"></span>**Abertura de um lote existente**

Para abrir um lote existente:

- 1. Selecione **Lote > Abrir** (Batch > Open). A caixa de diálogo Gerenciador de lotes (Batch Manager) será exibida. Dependendo das suas configurações, os lotes de todas as configurações de trabalho serão exibidos.
- 2. Realce o lote que você deseja abrir e clique em **Abrir** (Open). O lote selecionado será exibido no Visualizador de imagens (Image Viewer) e no Explorador de lotes (Batch Explorer). Agora você pode trabalhar nesse lote.
- 3. Ao clicar em **Abrir lote** (Open Batch), a caixa de diálogo Gerenciador de lotes (Batch Manager) será exibida.

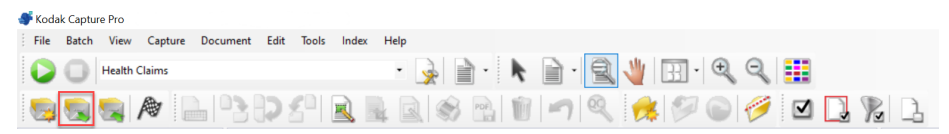

OBSERVAÇÃO: se você estiver trabalhando em um ambiente com vários scanners e o lote selecionado já estiver aberto em outra estação de trabalho, o Capture Pro Software não deixará você abrir esse lote. A mensagem *Não é possível abrir o lote porque ele está atualmente sendo utilizado por outro usuário* (The batch cannot be opened because it is currently in use by another user) será exibida.

<span id="page-11-0"></span>**Exclusão de um lote** Excluir um lote apaga tanto as imagens quanto a estrutura de subdiretórios do lote selecionado.

> 1. Selecione **Lote > Abrir** (Batch > Open). A caixa de diálogo Gerenciador de lotes (Batch Manager) será exibida. Dependendo das suas configurações, os lotes de todas as configurações de trabalho serão exibidos.

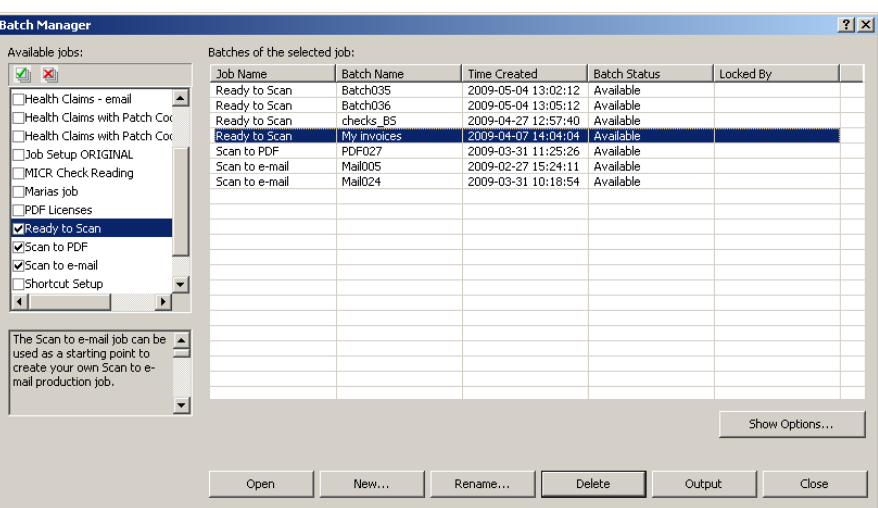

- 2. Realce o lote que você deseja excluir e clique em **Excluir** (Delete). A mensagem *Tem certeza de que deseja excluir os lotes "XXXXX" selecionados?* (Are you sure you want to delete the selected batch "XXXXX"?) será exibida.
- 3. Clique em **OK**.

<span id="page-12-0"></span>Uso de um trabalho Esta seção fornece as etapas básicas para criar um novo lote, digitalizar e enviar um lote. Informações detalhadas sobre indexação, definição de zonas de OCR, leitura de patches, seleção de diferentes fontes de saída, entre outras, estão disponíveis no Guia do administrador do Capture Pro Software da *Kodak* Capture Pro Software.

- OBSERVAÇÃO: existem diversas maneiras de concluir uma ação quando se usa o Capture Pro Software. Por exemplo, se você deseja abrir um lote, pode selecionar **Lote > Abrir** (Batch > Open) na barra de menus, pode clicar no botão **Abrir lote** (Open Batch) da barra de ferramentas ou pode pressionar a tecla de atalho **F3**. Neste manual, todas as ações são descritas através da **barra de menus**. Para obter uma lista completa de menus, botões da barra de ferramentas e teclas de função, consulte *["A interface do usuário" na página 17.](#page-20-2)*
- 1. Se você ainda não iniciou o Capture Pro Software, faça-o agora. A caixa de diálogo Gerenciador de lotes (Batch Manager) será exibida.

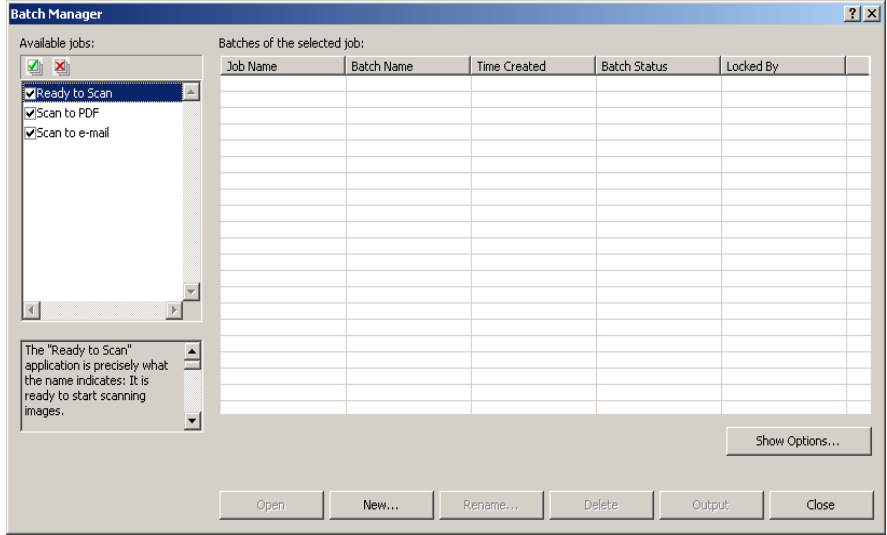

2. Clique em **Novo** (New). A tela Novo lote (New Batch) será exibida.

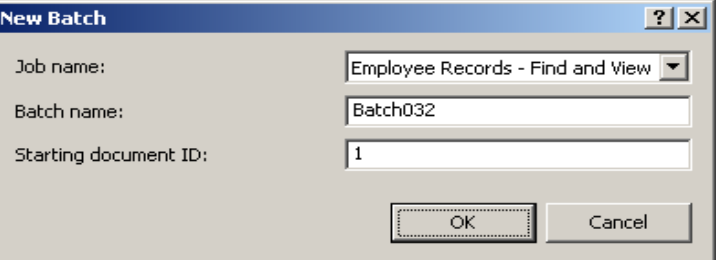

3. Selecione a configuração de trabalho desejada na caixa suspensa *Nome do trabalho* (Job name). O nome do lote e a ID do documento inicial são preenchidos automaticamente. Você pode alterá-los, se desejar.

4. Clique em **OK**. A tela principal será exibida e você estará pronto para iniciar a digitalização.

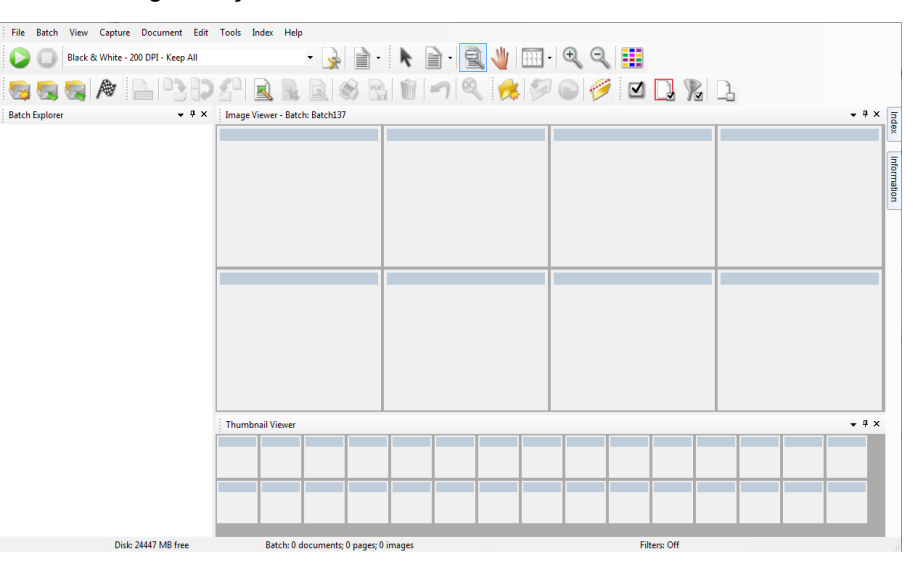

- 5. Coloque a pilha de documentos que você deseja digitalizar na bandeja de entrada do scanner.
- 6. Clique em **Iniciar** (Start). O scanner alimentará as páginas.
- 7. Quando seus documentos tiverem sido digitalizados, você poderá executar qualquer opção de edição que for necessária (ou seja, remover páginas em branco, girar imagens, cortar imagens etc.). Consulte ["Opções](#page-14-0)  [de edição" na página 11](#page-14-0) para ver uma breve descrição de algumas das opções disponíveis.
- 8. Quando você estiver satisfeito com seu lote, selecione **Lote > Saída** (Batch > Output). A tarefa de saída do lote será iniciada e a tela Novo lote (New Batch) será exibida, permitindo que você inicie outra sessão de digitalização enquanto o processamento é executado em segundo plano.

OBSERVAÇÃO: para licenças dos grupos A e B, um scanner físico deve ser conectado para saída de lotes. Se você precisa produzir um lote sem um scanner conectado, uma licença de indexação pode ser comprada.

As imagens digitalizadas serão entregues ao local designado.

<span id="page-14-0"></span>**Opções de edição** Antes de gerar seu lote, analise as imagens para verificar se elas estão como você deseja. Se for necessário fazer alguns ajustes, há ferramentas disponíveis para isso. Esta seção apresenta procedimentos para algumas das funções de edição mais comuns (ou seja, girar imagens, excluir imagens, cortar imagens etc). Procedimentos para dividir e mesclar imagens podem ser encontrados no Guia do administrador do *Kodak* Capture Pro Software.

> Todas as opções de menus e da barra de ferramentas são descritas no Capítulo 2, *A interface do usuário*.

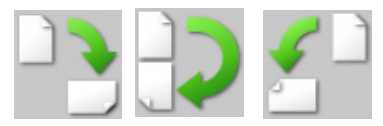

<span id="page-14-1"></span>**Girar imagens C** Capture Pro Software permite que você gire automaticamente as imagens durante a digitalização ou manualmente após elas serem digitalizadas. As imagens são giradas 90°, 180° ou 270° no sentido horário.

Para girar manualmente as imagens de um lote existente:

1. Clique na imagem, página ou documento, individualmente ou em grupo, na lista do Explorador de lotes (Batch Explorer) ou no Visualizador de imagens (Image Viewer).

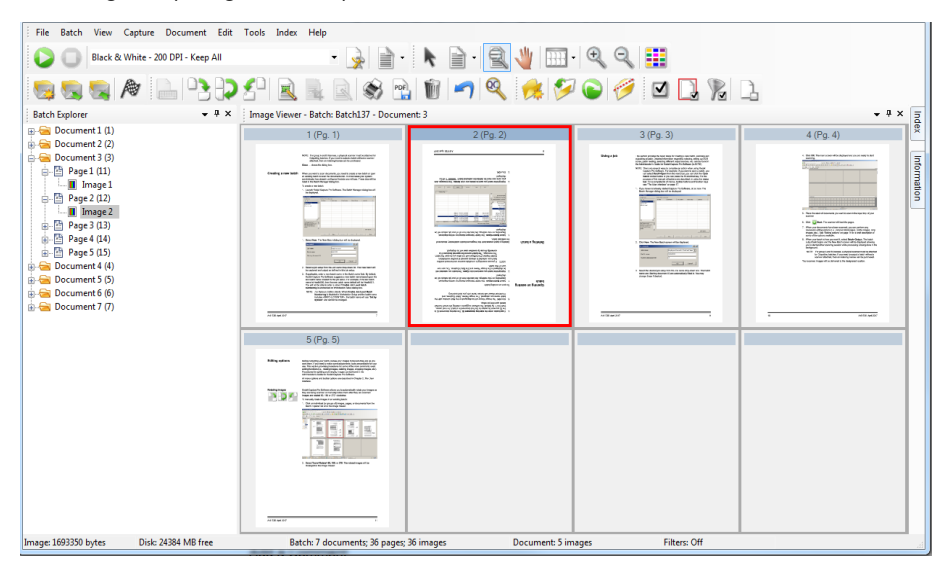

2. Selecione **Ferramentas (Tools) > Girar (Rotate) > 90, 180** ou **270**. As imagens giradas serão exibidas no Visualizador de imagens (Image Viewer).

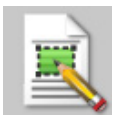

<span id="page-15-0"></span>**Demarcação de uma região** A ferramenta Demarcar região (Draw Region) permite traçar um retângulo em torno de parte de uma imagem e, em seguida, remover a área interna do retângulo usando **Apagar** (Blank) ou cortar a imagem para que fique do tamanho do retângulo usando **Cortar** (Crop).

- 1. Clique em uma imagem que você deseja cortar ou apagar no Visualizador de imagens (Image Viewer).
- 2. Selecione **Ferramentas > Demarcar região** (Tools > Draw Region).
- 3. Clique e arraste o cursor de demarcação de região para criar um retângulo sobre a parte da imagem que você deseja selecionar. Solte o cursor; o retângulo ficará verde.

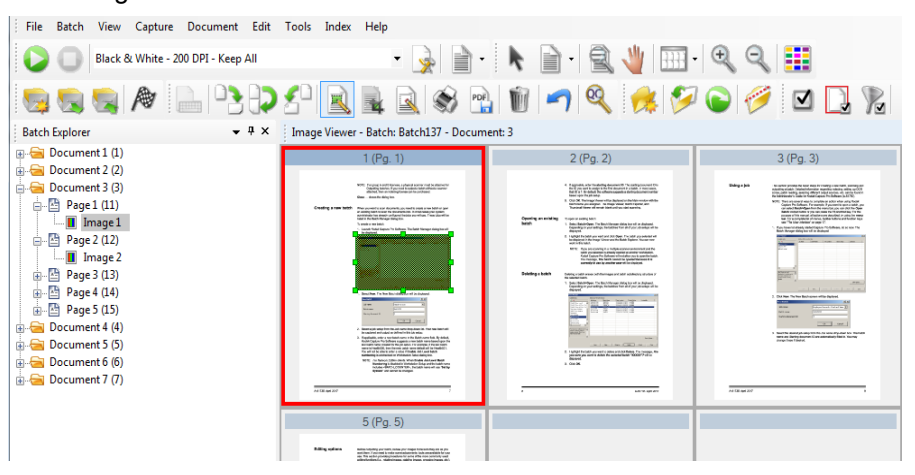

4. Agora você pode cortar ou apagar a região.

Para descartar uma região:

• Clique com o botão direito do mouse na imagem que contém o retângulo verde e selecione **Desmarcar região** (Deselect Region).

<span id="page-15-1"></span>

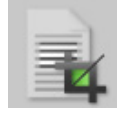

**Corte de imagens** Você pode cortar uma área fora de uma região retangular criada, usando a ferramenta Demarcar região (Draw Region) e a opção Cortar (Crop).

- 1. Clique na imagem no Explorador de lotes (Batch Explorer) que você deseja cortar. A imagem selecionada será contornada em vermelho no Visualizador de imagens (Image Viewer).
- 2. Selecione **Ferramentas > Demarcar região** (Tools > Draw Region).
- 3. Clique e arraste o cursor de demarcação de região para criar um retângulo sobre a parte da imagem que você deseja salvar. Solte o cursor; o retângulo ficará verde.
- 4. Selecione **Ferramentas > Cortar** (Tools > Crop). A área da imagem fora do retângulo verde será excluída, e somente a área selecionada permanecerá no Visualizador de imagens (Image Viewer).

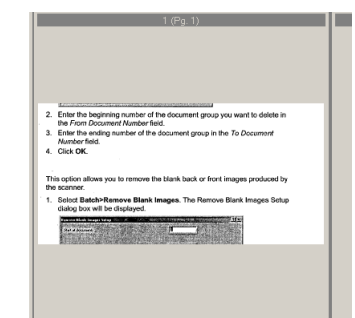

5. Clique em **Sim** (Yes) para salvar as configurações.

### <span id="page-16-0"></span>**Apagar parte de uma imagem**

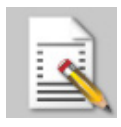

Se desejar apagar parte de uma imagem, você poderá demarcar uma região dela e usar a ferramenta Em branco (Blank). A área dentro do retângulo ficará em branco.

- 1. Clique na imagem do Explorador de lotes (Batch Explorer) que você deseja apagar.
- 2. Selecione **Ferramentas > Demarcar região** (Tools > Draw Region).
- 3. Clique e arraste o cursor de demarcação de região para criar um retângulo sobre a parte da imagem que você deseja apagar. Solte o cursor; o retângulo ficará verde.
- 4. Selecione **Ferramentas > Em branco** (Tools > Blank). A imagem exibirá uma área em branco onde você posicionou o retângulo verde.
- 5. Clique em **Sim** (Yes) para salvar as configurações.

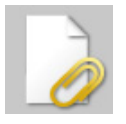

<span id="page-16-1"></span>**Anexação de páginas** Essa opção permite digitalizar páginas extras e adicioná-las a um documento existente.

- 1. No Explorador de lotes (Batch Explorer), selecione o documento que receberá o anexo.
- 2. Clique em **Documento > Anexar página** (Document > Attach Page).
- 3. Digitalize as imagens. As novas páginas serão exibidas no final do documento selecionado.

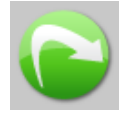

<span id="page-16-2"></span>**Redigitalização de imagens** Ao analisar o lote de imagens digitalizadas, ocasionalmente você pode constatar a necessidade de redigitalizar alguns documentos.

1. Realce a página ou as páginas que deseja redigitalizar.

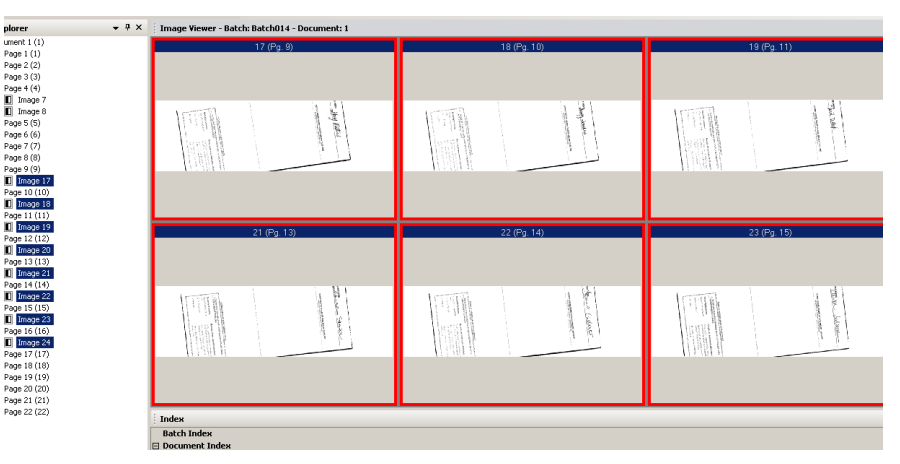

- 2. Coloque os originais na ordem correta no scanner.
- 3. Clique no ícone **Redigitalizar** (Rescan). As imagens serão redigitalizadas e colocadas em suas posições originais.

<span id="page-16-3"></span>**Exclusão de imagens** Se você deseja excluir as imagens selecionadas de um lote:

- 1. Selecione a imagem que você deseja excluir.
- 2. Selecione **Editar > Excluir** (Edit > Delete). A mensagem *Tem certeza de que deseja excluir os itens selecionados?* (Are you sure you want to delete the selected item(s)?) será exibida.
- 3. Clique em **Sim** (Yes) para confirmar a exclusão.

### <span id="page-17-0"></span>**Exclusão de um intervalo de documentos**

Você pode excluir um intervalo de documentos em um lote existente.

1. Selecione **Documento > Excluir intervalo** (Document > Delete Range). A caixa de diálogo Excluir documentos do intervalo (Delete Documents in Range) será exibida.

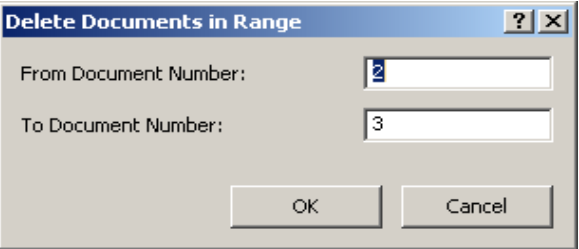

- 2. Digite o número do primeiro documento do grupo de documentos que você deseja excluir no campo *Do documento número* (From Document Number).
- 3. Digite o número do último documento do grupo de documentos no campo *Até o documento número* (To Document Number).
- 4. Clique em **OK**.

### <span id="page-17-1"></span>**Remoção de imagens em branco de um lote**

Esta opção permite que você remova as imagens que o scanner deixar em branco (frente ou verso).

1. Selecione **Lote > Remover imagens em branco** (Batch > Remove Blank Images). A caixa de diálogo Configuração de Remover imagens em branco (Remove Blank Images Setup) será exibida.

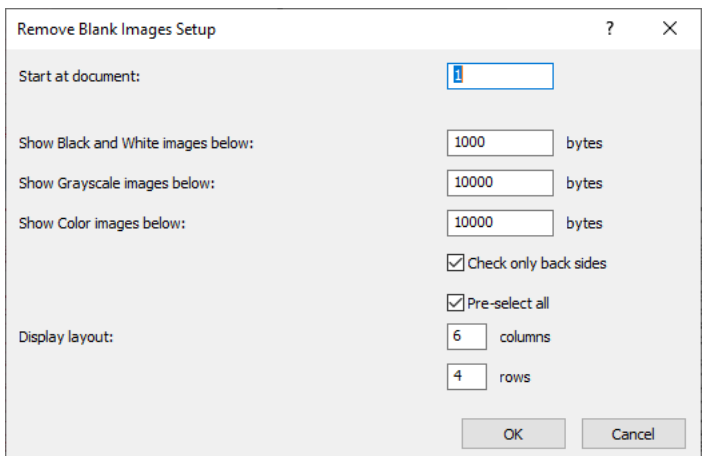

- 2. Digite o número do documento inicial do lote onde você deseja pesquisar imagens em branco no campo *Iniciar no documento* (Start at document). O padrão é o documento ativo no momento.
- 3. Defina o número limite de bytes das imagens que serão verificadas nos campos *Exibir imagens em escala de cinza abaixo* (Show Grayscale images below) e *Exibir imagens coloridas abaixo* (Show Color images below). Uma boa configuração para documentos comerciais comuns é de 3000 bytes a 200 dpi (preto-e-branco).
- 4. Clique em **Marcar apenas o verso** (Check only back sides) para remover somente os versos em branco das imagens de um lote.
- 5. Clique em **Pré-selecionar tudo** (Pre-select all) se todas as imagens forem candidatas a exclusão.
- 6. Defina o número de colunas e linhas que deseja exibir no campo *Layout de exibição* (Display layout). Em uma tela SVGA de 1024 x 768, a matriz de 14 x 7 permite que você verifique 98 imagens por tela.
- 7. Clique em **OK** para aceitar os valores digitados.

Depois de o lote ser examinado, o Capture Pro Software exibirá todas as imagens que correspondem aos critérios definidos (por exemplo, versos com menos de 5000 bytes) na janela Remover imagens em branco (Remove Blank Images). Essas imagens são exibidas em destaque vermelho. Todas as imagens coloridas são consideradas em branco e estão prontas para serem excluídas.

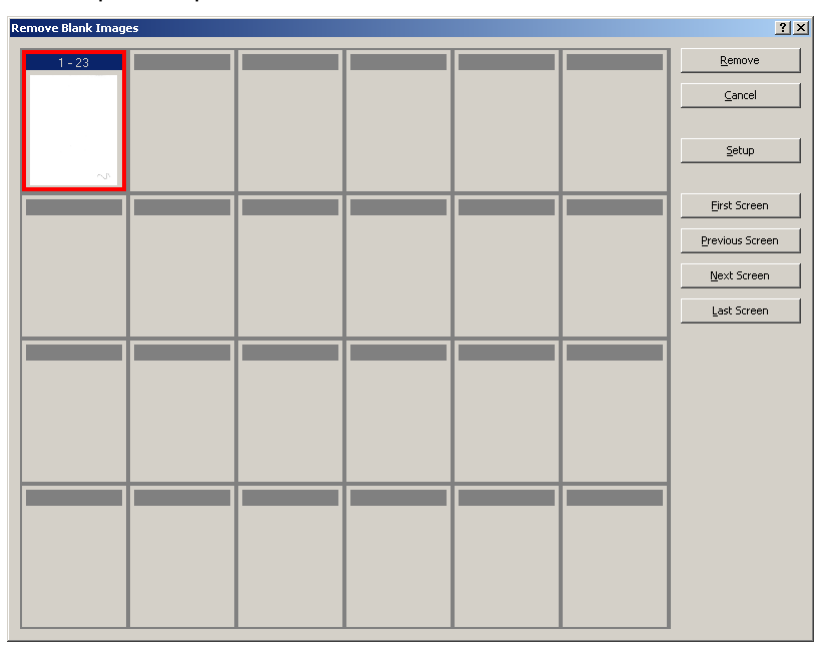

- Se nenhuma imagem em branco for exibida na janela Remover imagens em branco (Remove Blank Images), isso significa que o Capture Pro Software não pode localizar nenhuma imagem em branco no lote que corresponda ao critério. Você pode clicar em **Configuração** (Setup) na janela Remover imagens em branco (Remove Blank Images) para reabrir a caixa de diálogo Configuração de Remover imagens em branco (Remove Blank Images Setup) e inserir números de limite mais altos (em bytes) para as imagens em preto e branco e/ou em cores/tons de cinza.
- 8. Por padrão, todas as imagens em branco são realçadas em vermelho e selecionadas para exclusão. Selecione todas as imagens em branco que você não deseja excluir clicando em uma de cada vez. O realce vermelho desaparece nessas imagens.
- 9. Use os botões **Primeira tela (First Screen), Tela anterior (Previous Screen), Próxima tela (Next Screen)** e **Última tela (Last Screen)** para navegar por todas as possíveis imagens em branco do lote.
- 10. Clique em **Remover** (Remove). A mensagem *Remover todas as imagens selecionadas?* (Remove all selected images?) será exibida.
- 11. Selecione **Sim** (Yes) para confirmar a exclusão das imagens em branco. O Capture Pro Software remove as imagens em branco destacadas em vermelho, repagina os documentos e atualiza o lote e a capacidade do disco rígido disponíveis.

### <span id="page-19-0"></span>**Geração da saída (processamento) do lote**

Quando todas as alterações de edição estiverem concluídas, você estará pronto para concluir a saída do lote.

O Capture Pro Software permite processar um lote por vez ou todos os lotes disponíveis de uma só vez.

Para gerar a saída do lote atual em uma configuração de trabalho:

1. Selecione **Lote > Saída** (Batch > Output).

Quando o lote estiver em fila para saída, a caixa de diálogo Novo lote (New Batch) será exibida, permitindo digitalizar outro lote de documentos.

OBSERVAÇÃO: para licenças dos grupos A e B, um scanner físico deve ser conectado para saída de lotes. Se você precisa produzir um lote sem um scanner conectado, uma licença de indexação pode ser comprada.

2. Clique em **OK** para continuar a digitalização de imagens no novo lote. Quando você envia o lote, ele é processado de acordo com o Destino de saída do sistema (System Output Destination) selecionado na guia Saída (Output) da caixa de diálogo Configuração do trabalho (Job Setup). Normalmente, o resultado é a cópia do lote em um caminho de subdiretório de saída.

Para gerar a saída de todos os lotes disponíveis em uma configuração de trabalho atual:

• Selecione **Lote > Promover a saída de tudo** (Batch > Output All). A caixa de diálogo Gerenciador de lotes (Batch Manager) será exibida, onde você pode selecionar um ou mais lotes a serem produzidos.

Para exibir o andamento da saída:

• Selecione **Lote > Exibir status de saída do lote** (Batch > View Batch Output Status). A janela Status do processamento de lotes do Kodak Capture Pro (Capture Pro Batch Process Status) será exibida.

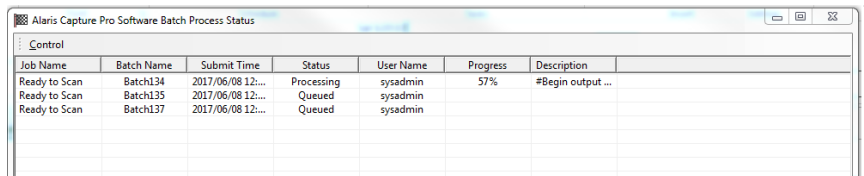

Essa janela manterá você atualizado sobre o andamento dos seus lotes à medida que eles forem processados. Durante o processamento em segundo plano, a digitalização assume a prioridade mais alta. A saída será mais lenta até que a digitalização seja concluída.

<span id="page-19-1"></span>**Eliminação de erros** A janela Status em lote do Capture Pro (Capture Pro Batch Status) apresenta informações sobre lotes que você está preparando para envio no Capture Pro Software.

Para exibir a janela Status de lotes:

• Selecione **Lote > Exibir status de saída do lote** (Batch > View Batch Output Status).

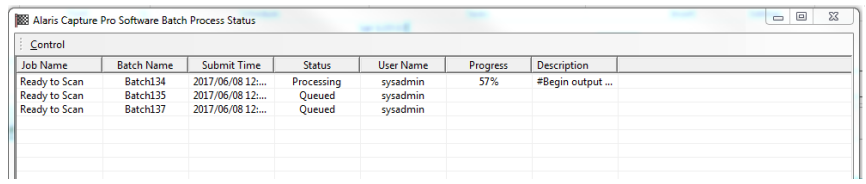

Para limpar os erros:

• Clique com o botão direito do mouse na entrada Nome do lote em **Limpar todos os erros** (Clear All Errors) ou **Limpar erros selecionados** (Clear Selected Errors).

Este capítulo fornece descrições da janela principal do Capture Pro Software, bem como descrições da barra de menus, das barras de ferramentas e dos visualizadores.

<span id="page-20-2"></span><span id="page-20-1"></span><span id="page-20-0"></span>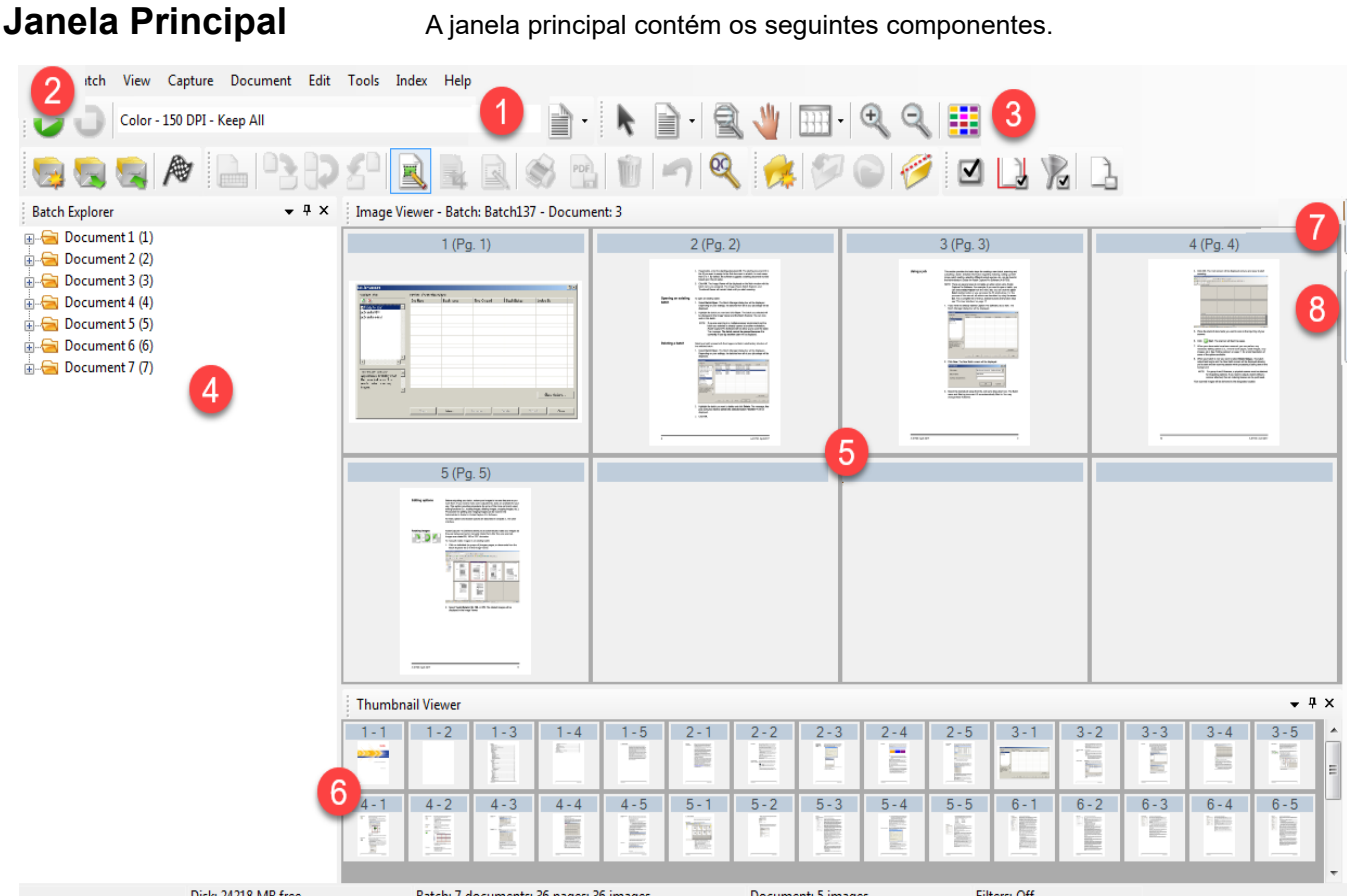

**1 Barra de título do programa** — fornece o nome da configuração do trabalho.

- **2 Barra de menus** fornece os seguintes itens de menu: Arquivo (File), Lote (Batch), Exibir (View), Capturar (Capture), Documento (Document), Editar (Edit), Ferramentas (Tools), Índice (Index) e Ajuda (Help).
- **3 Barras de ferramentas** fornece as seguintes barras de ferramentas: Capturar (Capture), Lote (Batch), Exibir (View), Documento (Document), Navegação (Navigation), Sinalizador (Flag), Editar (Edit) e Índice (Index).
- **4 Explorador de lotes** (Batch Explorer) lista todas as pastas, páginas e arquivos de imagens de documentos no lote.
- **5 Visualizador de imagens** (Image Viewer) exibe as imagens em um lote. O Visualizador de imagens pode ser configurado para mostrar 1, 2, 4, 8 ou mais imagens por vez.
- **6 Visualizador de miniaturas** (Thumbnail Viewer) exibe miniaturas de todas as imagens do lote.

**7 Guia Índice (Index)** — quando você clica nessa guia (localizada no lado direito da janela principal), a janela Índice (Index) é exibida, com índices em nível de lote ou documento.

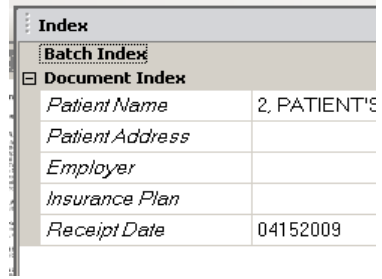

**8 Guia Informações (Information)** — quando você clica nessa guia (localizada no lado direito da janela principal), a janela Informações (Information) é exibida, apresentando estatísticas detalhadas sobre o lote, o documento, a página e a imagem.

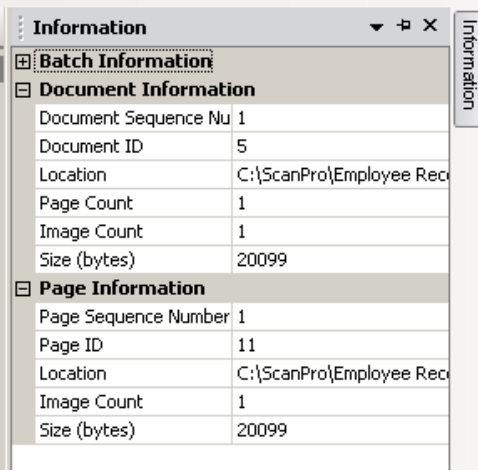

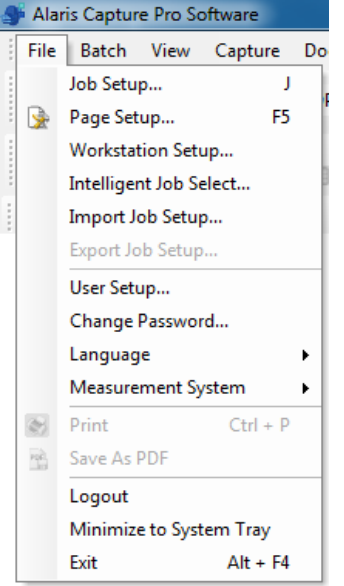

<span id="page-22-0"></span>**Barra de menus** A barra de menus fornece os seguintes itens: Arquivo (File), Lote (Batch), Exibir (View), Capturar (Capture), Documento (Document), Editar (Edit), Ferramentas (Tools), Índice (Index) e Ajuda (Help).

<span id="page-22-1"></span>**Menu Arquivo (File)** O menu Arquivo (File) contém as seguintes opções:

**Configuração do trabalho** (Job Setup) — exibe a caixa de diálogo Configuração do trabalho (Job Setup), que permite definir todos os parâmetros de uma configuração de trabalho. Consulte o Guia do administrador do *Kodak* Capture Pro Software para obter mais informações. Atalho de teclado: J.

**Configuração de página** (Page Setup) — exibe a caixa de diálogo Configuração de página(Page Setup), que permite selecionar uma configuração de página predefinida ou criar sua própria configuração de página personalizada para sua configuração de trabalho. O Capture Pro Software vem com várias configurações de página pré-definidas. A lista de configurações de página predefinidas varia de acordo com o scanner que está sendo usado. Consulte o Guia do administrador para obter mais informações.

**Configuração da estação de trabalho** (Workstation Setup) — exibe a caixa de diálogo Configuração da estação de trabalho (Workstation Setup), que permite selecionar o scanner conectado ao computador para a digitalização de documentos no Capture Pro Software. Se licenciado, você também poderá selecionar Importação automática para importar imagens automaticamente para o Capture Pro Software. Consulte ["Configuração da sua estação de](#page-24-0)  [trabalho" na página 21](#page-24-0) para conhecer os procedimentos.

**Seleção de trabalho inteligente** (Intelligent Job Select) — exibe a caixa de diálogo Seleção de trabalho inteligente (Intelligent Job Select), que permite que você use as folhas de código de Correção do recurso (Feature Patch) para alterar automaticamente as configurações de Trabalho ou Página durante a digitalização. Consulte o Guia do administrador para obter mais informações.

**Importar configuração do trabalho** (Import Job Setup) — exibe a caixa de diálogo Importar (Import), que permite importar uma configuração de trabalho. Consulte o Guia do administrador para obter mais informações.

**Exportar configuração do trabalho** (Export Job Setup) — exibe a caixa de diálogo Exportar (Export), que permite exportar uma configuração de trabalho para um arquivo. Consulte o Guia do administrador do *Kodak* Capture Pro Software para obter mais informações.

**Configuração do usuário** (User Setup) — exibe a caixa de diálogo Configuração do usuário (User Setup), que permite ao administrador configurar e gerenciar usuários do Capture Pro Software. Consulte o Guia do administrador para obter mais informações.

**Alterar senha** (Change Password) — exibe a caixa de diálogo Alterar senha (Change Password), que permite alterar a senha.

Para alterar uma senha:

- 1. Selecione **Arquivo > Alterar senha** (File > Change Password). A caixa de diálogo Alterar senha (Change Password) será exibida.
- 2. Digite a **Senha antiga** (Old Password) e a **Nova senha** (New Password).
- 3. Confirme a nova senha digitando-a no campo *Confirmar senha* (Confirm Password).
- 4. Clique em **OK**.

**Idioma** (Language) — permite selecionar o idioma no qual a interface do usuário é exibida. Os idiomas suportados são: **Inglês, francês, italiano, alemão, português do Brasil, holandês, espanhol, chinês simplificado, chinês tradicional, sueco, coreano, turco, tcheco, russo, árabe, polonês**  e **japonês**.

Para alterar o idioma:

- 1. Selecione **Arquivo > Idioma** (File > Language).
- 2. Selecione o idioma desejado. A interface do usuário será exibida no idioma selecionado.

OBSERVAÇÃO: a caixa de diálogo de configuração do scanner (driver TWAIN) pode exibir caracteres de texto incorretos quando o idioma padrão é ocidental e o usuário muda para um idioma asiático. Para solucionar esse problema, use as "Opções regionais e de idioma" do sistema para definir o idioma asiático desejado na opção "Idioma para programas não-Unicode".

**Sistema de medição** (Measurement System) — permite selecionar unidades **americanas** (US) ou **métricas** (Metric).

**Imprimir** (Print) — exibe a caixa de diálogo Configuração da impressão (Print Setting) da impressora selecionada, que permite imprimir documentos digitalizados. Atalho de teclado: Ctrl + P.

**Salvar como PDF** (Save As PDF) — exibe a caixa de diálogo Salvar como PDF (Save As PDF), que permite salvar imagens digitalizadas em um formato PDF pesquisável ou não pesquisável.

**Logout** — desconecta o usuário atual.

**Minimizar na bandeja do sistema** (Minimize to System Tray) — minimiza o aplicativo Capture Pro Software, mas não fecha o software.

**Sair** (Exit) — fecha o Capture Pro Software. Atalho de teclado: Alt + F4.

<span id="page-24-0"></span>**Configuração da sua estação de trabalho**

Quando você seleciona **Arquivo > Configuração da estação de trabalho** (File > Workstation Setup), a tela Configuração da estação de trabalho (Workstation Setup) é exibida. Nessa tela, é possível configurar as informações da estação de trabalho e escolher o scanner que você deseja usar.

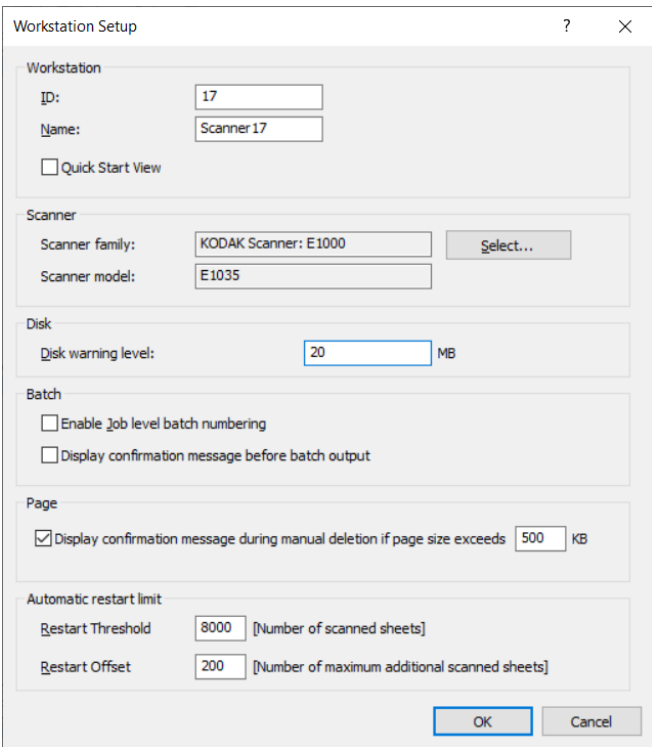

- 1. Insira a **ID** e o **Nome** (Name) da estação de trabalho. Em um ambiente com vários scanners, a ID e o nome devem ser exclusivos.
- 2. Se você for um usuário experiente e não quiser usar a tela de Inicialização Rápida (Quick Start), desmarque a caixa **Exibição de Inicialização Rápida** (Quick Start view).
- 3. Clique em **Selecionar** (Select). A caixa de diálogo Selecionar scanner (Select Scanner) será exibida, mostrando uma lista de scanners e de outros recursos disponíveis, como Importação automática, dependendo da sua licença.
- 4. Selecione a origem que você deseja usar e clique em **OK**.
- 5. Insira o Nível de limite do disco (Disk Warning Level) desejado em megabytes (MB). Você receberá um aviso se o espaço livre no disco ficar abaixo desse nível.

6. Marque **Ativar numeração de lote de nível de trabalho** (Enable job level batch numbering) se desejar que a sequência numérica do lote seja mantida independentemente para cada trabalho. Se essa opção estiver marcada, a numeração será mantida no nível do trabalho. Se estiver desmarcada, a numeração será mantida no nível do sistema. Por exemplo:

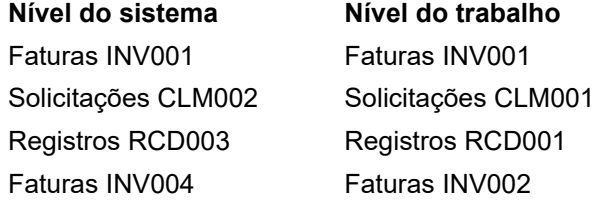

- 7. Se você selecionar a opção **Exibir mensagem de confirmação em exclusões manuais** (Display confirmation message during manual deletion) e inserir um tamanho de página em kilobytes (KB), você receberá um aviso ao tentar excluir uma imagem de tamanho superior ao especificado.
- 8. Insira os valores em **Limite para reinicialização automática** (Automatic restart limit) para **Limite** (Threshold) e **Compensação** (Offset), se desejar que o Capture Pro reinicie automaticamente ao atingir esses limites.

Por exemplo, se o Limite para reinicialização = 5 e a Compensação para reinicialização = 2, o Capture Pro será reiniciado após digitalizar 7 páginas na sessão atual.

Ao atingir o limite de reinicialização, a caixa de diálogo **Confirmação** (Confirmation) será exibida, indicando que o número de folhas digitalizadas atingiu o limite e perguntando se você deseja continuar até atingir o número de compensação de folhas antes de reiniciar. Se clicar em **Sim** (Yes), o Capture Pro digitalizará outras 2 páginas antes de reiniciar.

OBSERVAÇÃO: recomendamos que o Limite para reinicialização não ultrapasse 8000.

9. Se clicar em **Não** (No), o Capture Pro será reiniciado automaticamente e a opção **Limite para reinicialização automática** (Automatic restart limit) ficará inabilitada ao retomar a digitalização.

<span id="page-25-0"></span>**Menu Lote (Batch)** O menu Lote (Batch) contém as seguintes opções:

**Novo** (New) — exibe a caixa de diálogo New Batch (Novo lote), que permite criar um novo lote.

**Abrir** (Open) — exibe a caixa de diálogo Batch Manager (Gerenciador de lotes), que permite abrir um lote existente. Atalho de teclado: F3. Consulte ["Introdução" na página 1](#page-4-2) para conhecer os procedimentos.

**Fechar** (Close) — fecha o lote aberto atualmente.

**Renomear** (Rename) — exibe a caixa de diálogo Renomear lote (Rename Batch), que permite renomear um lote atual.

**Remover imagens em branco** (Remove Blank Images) — exibe a caixa de diálogo Configuração de Remover imagens em branco (Remove Blank Imagens Setup), que permite remover imagens da frente ou do verso em branco produzidas pelo scanner. Atalho de teclado: K. Consulte ["Introdução"](#page-4-2)  [na página 1](#page-4-2) para conhecer os procedimentos.

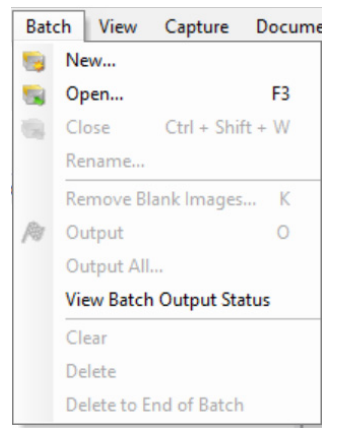

**Saída** (Output) — inicia o processamento de todas as imagens no lote atual. Atalho de teclado: O. Consulte ["Introdução" na página 1](#page-4-2) para conhecer os procedimentos.

OBSERVAÇÃO: para licenças dos grupos A e B, um scanner físico deve ser conectado para saída de lotes. Se você precisa produzir um lote sem um scanner conectado, uma licença de indexação pode ser comprada.

**Promover a saída de tudo** (Output All) — inicia o processamento de todas as imagens em todos os lotes do trabalho atual.

**Exibir status de saída do lote** (View Batch Output Status) — mostra a janela Status do processo em lote do Capture Pro (Capture Pro Batch Process Status), que fornece informações sobre o progresso dos lotes em saída. Consulte ["Janela Status do processo em lote \(Batch Process Status\)" na](#page-53-0)  [página 50](#page-53-0).

**Limpar** (Clear) — apaga todas as imagens de um lote, mas mantém intacta a sua estrutura de subdiretórios.

**Excluir** (Delete) — apaga tanto as imagens quanto a estrutura de subdiretórios do lote selecionado. Consulte ["Introdução" na página 1](#page-4-2) para conhecer os procedimentos.

**Excluir até o fim do lote** (Delete to End of Batch) — apaga todas as imagens, a partir da que está selecionada até a última imagem do lote.

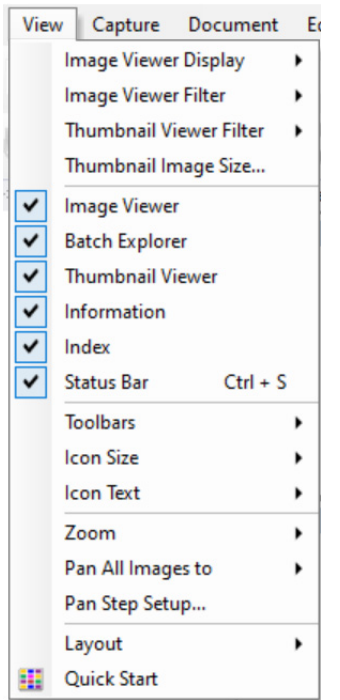

<span id="page-27-0"></span>**Menu Exibir (View)** O menu Exibir (View) contém as seguintes opções:

**Exibição no Visualizador de imagens** (Image Viewer Display) — permite selecionar uma grade de 1, 2, 4 ou 8 imagens a serem exibidas na janela principal. Ao selecionar **Personalizar** (Customize), a caixa de diálogo Configuração do layout personalizado (Custom Layout Setup) é exibida, a qual permite especificar outro tamanho de grade.

**Filtro do Visualizador de imagens** (Image Viewer Filter) — permite que você especifique um ou mais tipos de imagens a serem exibidos no Visualizador de imagens (Image Viewer) da janela principal. Você pode selecionar uma ou mais das seguintes opções: **Frente (Front), Verso (Back), Preto e branco (Black & White), Tons de cinza (Grayscale)** e **Colorido (Color)**.

**Filtro do Visualizador de miniaturas** (Thumbnail Viewer Filter) — permite especificar um ou mais tipos de imagens a serem exibidos no Visualizador de miniaturas (Thumbnail Viewer) da janela principal. Você pode selecionar um ou mais dos seguintes filtros: **Frente (Front), Verso (Back), Preto e branco (Black & White), Tons de cinza (Grayscale)** e **Colorido (Color)**.

**Tamanho da imagem em miniatura** (Thumbnail Image Size) — exibe a caixa de diálogo Configuração do tamanho da imagem em miniatura (Thumbnail Image Size Setup), que permite especificar o tamanho de cada miniatura a ser exibida na janela principal.

**Visualizador de imagens (Image Viewer), Explorador de lotes (Batch Explorer), Visualizador de miniaturas (Thumbnail Viewer), Informações (Information), Índice (Index), Barra de status (Status Bar)** — esses comandos permitem selecionar se os componentes correspondentes são exibidos na janela principal. O atalho de teclado da Barra de status é Ctrl + S.

**Barras de ferramentas** (Toolbars) — permite exibir ou ocultar as seguintes barras de ferramentas: Capturar (Capture), Lote (Batch), Exibir (View), Documento (Document), Navegação (Navigation), Sinalizador (Flag), Editar (Edit) e Índice (Index). Informações detalhadas sobre as barras de ferramentas podem ser encontradas mais adiante neste capítulo.

**Tamanho dos ícones** (Icon Size) — permite especificar ícones **Pequenos** (Small), **Médios** (Medium) ou **Grandes** (Large).

**Texto dos ícones** (Icon Text) — permite especificar se os rótulos de ícones serão exibidos e, nesse caso, à direita ou embaixo dos ícones.

**Zoom** (Zoom) — aumenta ou diminui o tamanho de exibição de uma imagem.

- **Real** (Actual): exibe a imagem em tamanho real (um pixel digitalizado é igual a um pixel no Visualizador de imagens).
- **Mais zoom** (Zoom In): diminui a exibição da imagem pelo incremento especificado na caixa de diálogo Configuração da etapa de zoom (Zoom Step Setup).
- **Menos zoom** (Zoom Out): diminui a exibição da imagem pelo incremento especificado na caixa de diálogo Configuração da etapa de zoom (Zoom Step Setup).
- **Etapa de zoom** (Zoom Step): exibe a caixa de diálogo Configuração da etapa de zoom (Zoom Step Setup), que permite especificar o incremento (**15%, 20%, 25%, 30%, 35%** ou **40%**) em que o tamanho da imagem é alterado quando os comandos Mais zoom e Menos zoom são usados.

**Aplicar pan a todas as imagens para** (Pan All Images to) — permite mover todas as imagens no painel do Visualizador de imagens de uma vez. Você pode aplicar pan à parte Superior (Top), Inferior (Bottom), Esquerda (Left) ou Direita (Right) das imagens.

**Configuração da etapa de pan** (Pan Step Setup) — exibe a caixa de diálogo Configuração da etapa de pan (Pan Step Setup), que permite especificar o número desejado de pixels (**5, 10, 15, 25, 50** ou **100**) com o qual uma imagem se move ao usar os comandos Pan.

**Layout** — permite alternar entre os modos de layout **Clássico** (Classic) e **Avançado** (Enhanced).

**Inicialização rápida** (Quick Start) — fornece um menu com as funções e trabalhos comumente usados.

<span id="page-28-0"></span>**Menu Capturar (Capture)** O menu Capturar (Capture) contém as seguintes opções:

**Iniciar** (Start) — ativa o scanner e inicia o transporte. Atalho de teclado: F7.

**Parar** (Stop) — limpa e para o transporte, desativando o scanner. Atalho de teclado: F6.

**Lista de configurações de página** (Page Setup List) — exibe a caixa de diálogo Lista de configurações de página (Page Setup List), que permite selecionar dentre as configurações de página definidas. Atalho de teclado: F2.

**Modos de captura** (Capture modes) — determina como um lote é digitalizado ao permitir que você selecione uma das seguintes configurações:

- **Frente e verso** (Two-Sided): digitaliza a frente e o verso de uma página.
- **Frente** (One-Sided Front): digitaliza a frente de uma página.
- **Verso** (One-Sided Back): digitaliza o verso de uma página.

**Selecionar scanner** (Select Scanner) — exibe a caixa de diálogo Configuração da estação de trabalho (Workstation Setup), que permite selecionar o scanner que você deseja usar.

**Importação manual de imagens** (Manual Import Images) — permite importar arquivos de imagem criados de outras fontes (por exemplo, um scanner de desenhos de engenharia) para o documento exibido atualmente no Capture Pro Software.

Quando você selecionar **Importação manual de imagens** (Manual Import Images), a caixa de diálogo Abrir (Open) será exibida. Navegue até o diretório de onde você deseja importar as imagens e selecione o(s) arquivo(s) de imagem. Arquivos de imagem BMP, JPEG, PDF, TIFF, IOCA, MODCA, GIF, CMP e PNG podem ser importados. As imagens selecionadas para serem importadas serão inseridas imediatamente antes da imagem selecionada no documento que está sendo exibido. Se não houver imagens selecionadas, as imagens importadas serão anexadas no fim do documento que está sendo exibido.

Tanto os arquivos TIFF de página única como os de várias páginas são suportados. Ao importar um arquivo TIFF de várias páginas, cada imagem no arquivo será importada como uma imagem separada no documento.

É possível selecionar mais de uma imagem no arquivo para importação. Se mais de um arquivo de imagem for selecionado, as imagens serão importadas em ordem alfabética/numérica de acordo com o nome do arquivo da imagem.

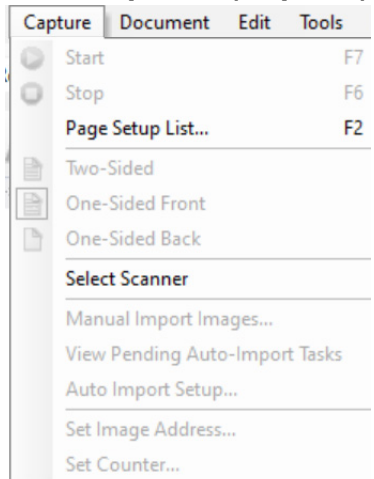

**Exibir tarefas de importação automática pendentes** (View Pending Auto-Import Tasks) — exibe uma tabela com todos os trabalhos de importação automática enviados para o Capture Pro usando a API (interface de programação da aplicação) Importação Automática que ainda não foram concluídos.

**Configuração da importação automática** (Auto Import Setup) — exibe a caixa de diálogo Configuração da importação automática (Auto Import Setup), que permite configurar "pastas monitoradas" de importação automática. Você pode identificar pastas monitoradas e atribuir-lhes nomes intuitivos usando a caixa de diálogo Configuração de imagem automática (Auto Image Setup). Também é possível identificar diretórios para arquivamento e tratamento de erros, atribuir níveis de limite de erros, especificar regras de separação de lote de importação automática e intervalos de tempo imite. Consulte o Guia do administrador do *Kodak* Capture Pro Software para obter mais informações.

**Definir endereço da imagem** (Set Image Address) — exibe a caixa de diálogo Endereço da imagem (Image Address), que permite alterar as configurações de endereço de imagem do seu lote. Essa opção somente fica ativa quando você usa um scanner com capacidade de endereçamento de imagens.

**Definir contador** (Set Counter) — exibe a caixa de diálogo Definir contador (Set Counter), que permite redefinir o valor sequencial do contador atribuído (e opcionalmente impresso) à página que for digitalizada em seguida. Essa opção somente fica ativa quando você usa um scanner com contador.

O menu Documento (Document) contém as seguintes opções:

**Novo** (New) — cria um novo documento cujo número será igual ao do último documento, mais "1". Atalho de teclado: Ctrl + Enter.

OBSERVAÇÃO: em alguns scanners, selecionar **Novo** (New) também ativa o scanner e inicia o transporte/alimentador ou a mesa digitalizadora modular.

**Anexar página** (Attach Page) — permite digitalizar imagens extras e adicioná-las como páginas a um documento existente. Atalho de teclado: F4.

**Inserir páginas** (Insert Pages) — insere páginas adicionais em um documento digitalizado. Atalho de teclado: Insert.

OBSERVAÇÃO: se o endereço da imagem e a detecção de correções estiverem definidos, Inserir páginas não provocará uma separação do documento quando uma correção do documento for detectada.

**Redigitalizar páginas** (Rescan Pages) — reinicia o scanner e substitui as páginas selecionadas do documento pelas novas páginas degitalizadas. Atalho de teclado: R.

**Dividir documento** (Split Document) — divide um documento em dois a partir do ponto definido na página selecionada.

**Mesclar com anteriores** (Merge into Previous) — coloca o documento que está sendo digitalizado no documento anterior.

**Excluir** (Delete) — exclui o documento aberto no momento. Atalho de teclado: F8.

**Excluir intervalo** (Delete Range) — exibe a caixa de diálogo Excluir documentos do intervalo (Delete Documents in Range), que permite excluir um intervalo de documentos do lote.

### <span id="page-29-0"></span>**Menu Documento (Document)**

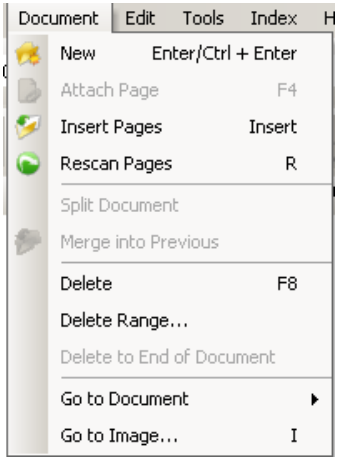

**Excluir até o fim do documento** (Delete to End of Document) — permite que você exclua a imagem selecionada e todas as imagens subsequentes de um documento. Esse comando remove as imagens do disco rígido. Essa função não pode ser desfeita.

**Ir para documento** (Go to Document) — permite que você opte entre ir para o documento seguinte, anterior, primeiro ou último no lote, ou então selecione um Número de documento (Document Number) para ir para um documento específico no lote.

**Ir para a imagem** (Go to Image) — abre a caixa de diálogo Ir para a imagem (Go to Image), que permite navegar para uma imagem específica no documento atual. Atalho de teclado: I.

<span id="page-30-0"></span>**Menu Editar (Edit)** O menu Editar (Edit) contém as seguintes opções:

**Desfazer** (Undo) — reverte em um nível a última ação. Se uma ação não puder ser desfeita, uma mensagem será exibida. Atalho de teclado: Ctrl + Z.

**Copiar** (Copy) — copia uma imagem selecionada para colar em outro local. Atalho de teclado: Ctrl + C.

**Copiar área da imagem** (Copy Image Area) — após usar **Demarcar região** (Draw Region) para criar uma região na imagem, esta opção permite copiar essa região em outro lugar. Atalho de teclado: Ctrl + I.

**Copiar imagem na configuração do trabalho** (Copy Image to Job Setup) exibe a caixa de diálogo Copiar imagem na configuração do trabalho (Copy Image to Job Setup), que permite importar imagens para a janela Código de barras (Bar Code) ou a janela OCR, a fim de criar códigos de barras ou zonas de OCR.

**Selecionar tudo** (Select All) — seleciona todas as imagens do lote atual. Atalho de teclado: Ctrl + A.

**Selecionar documento** (Select Document) — seleciona todas as imagens do documento atual.

**Selecionar filtrados** (Select Filtered) — seleciona todas as imagens cujos parâmetros filtrados estão selecionados.

**Desmarcar tudo** (Deselect All) — cancela a seleção de todas as imagens. Atalho de teclado: Ctrl + D.

**Selecionar sinalizados** (Select Flagged) — seleciona todas as imagens que estão sinalizadas. Atalho de teclado: Ctrl + F.

**Excluir** (Delete) — exclui as imagens selecionadas do lote. Atalho de teclado: Del.

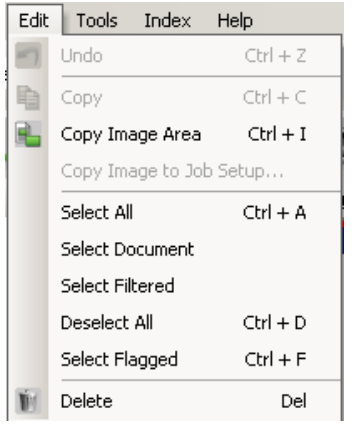

### <span id="page-31-0"></span>**Menu Ferramentas (Tools)**

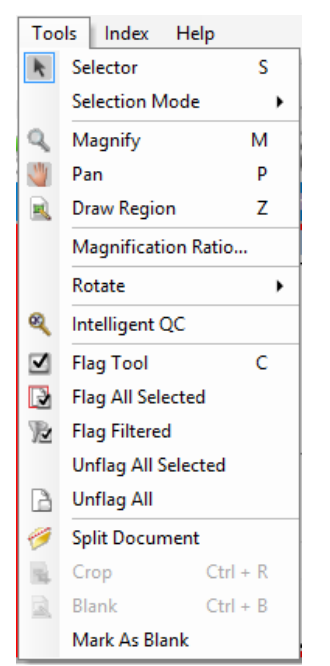

O menu Ferramentas (Tools) contém as seguintes opções:

**Seletor** (Selector) — exibe a ferramenta de ponteiro (Pointer), que permite selecionar imagens. Você também pode selecionar imagens usando a ferramenta de ampliação (Magnify). Consulte **Ampliar** abaixo. Atalho de teclado: S.

**Modo de seleção** (Selection mode) — selecione **Imagem (Image), Página (Page)** ou **Lado da página (Page Side)**.

- Se selecionar **Imagem** (Image), você poderá clicar em uma imagem no Visualizador de imagens para que apenas a imagem seja selecionada.
- Se selecionar **Página** (Page), você poderá clicar na imagem para que a página inteira, frente e verso, em preto e branco e em cores/escala de cinza, seja selecionada.
- Se estiver digitalizando várias imagens em um lado (digitalização colorida e bitonal de frente e verso), quando você selecionar **Lado da página** (Page Side) e clicar em uma imagem da frente, todas as imagens da frente serão selecionadas. Se você clicar no verso de uma imagem, todas as imagens do verso serão selecionadas.

**Ampliar** (Magnify) — amplia uma parte da imagem. Se você selecionar **Ampliar** (Magnify), a ferramenta de Ampliar (Magnify) será exibida. Você pode ampliar qualquer área em que colocar a ferramenta Ampliar (Magnify). (Mantenha pressionado o botão esquerdo do mouse para ampliar a imagem. Clicar com o botão esquerdo do mouse selecionará a imagem.) Atalho de teclado: M.

**Aplicar pan** (Pan) — permite que você mova a imagem em torno do painel Visualizador de imagens (Image Viewer) quando a imagem for maior do que o painel. Atalho de teclado: P. Clicar com o botão esquerdo do mouse selecionará a imagem.

**Demarcar região** (Draw Region) — permite traçar um retângulo em torno de parte de uma imagem e, em seguida, remover a área interna do retângulo usando **Apagar** (Blank); ou cortar a imagem para que fique do tamanho do retângulo usando **Cortar** (Crop) (ou copiá-la usando **Editar > Copiar área da imagem** (Edit > Copy Image Area)).

**Coeficiente de ampliação** (Magnification Ratio) — exibe a caixa de diálogo Configuração do coeficiente de ampliação (Magnification Ratio Setup), que permite selecionar o coeficiente de ampliação de **100%, 150%, 200%, 250%**  ou **300%**.

Para ampliar uma imagem existente no Visualizador de imagens ou no Visualizador de miniaturas:

- 1. Selecione **Ferramentas > Ampliar** (Tools > Magnify).
- 2. Clique em uma imagem, e segure e arraste a ferramenta Ampliar sobre ela.

**Girar** (Rotate) — gira manualmente a imagem selecionada 90, 180 ou 270 graus no sentido horário. O Capture Pro Software permite que você gire automaticamente as imagens durante a digitalização ou manualmente após elas serem digitalizadas.

**CQ inteligente** (Intelligent QC) — abre a Ferramenta CQ inteligente (Intelligent QC). Todas as imagens selecionadas ficarão disponíveis para revisão e processamento. Se nenhuma imagem tiver sido selecionada, todas as imagens sinalizadas ficarão disponíveis. A ferramenta QC inteligente pode também ser aberta clicando com o botão direito do mouse em uma imagem no Visualizador de imagens (Image Viewer) ou no Explorador de lotes (Batch Explorer) e selecionando QC inteligente (Intelligent QC) na lista de seleção. Para ver mais informações, consulte ["A caixa de diálogo Ferramenta CQ](#page-33-0)  [inteligente \(Intelligent QC Tool\)" na página 30.](#page-33-0)

**Opções da ferramenta Sinalizar** (Flag Tool options) — permitem sinalizar uma imagem que necessite ser digitalizada novamente ou ajustada de alguma forma (por exemplo, valores de contraste talvez precisem ser ajustados para fornecer uma melhor qualidade de imagem). Atalho de teclado: C.

- **Ferramenta Sinalizar** (Flag Tool): permite sinalizar uma página, imagem ou frente e verso da imagem.
- **Sinalizar tudo selecionado** (Flag All Selected): sinaliza todas as imagens selecionadas do lote para redigitalização.
- **Sinalizar documento** (Flag Document): sinaliza todas as imagens do documento selecionado.
- **Sinalizar filtrados** (Flag Filtered): permite aplicar um filtro às imagens exibidas no Visualizador de imagens (Image Viewer). Uma vez selecionado o visualizador ao qual aplicar o filtro, você pode selecionar as imagens da **frente (Front Side)** ou do **verso (Back Side), em preto e branco (Black and White), tons de cinza (Grayscale)** ou **coloridas** (Color).
- **Cancelar sinalização de tudo selecionado** (Unflag All Selected): remove as sinalizações das imagens selecionadas.
- **Cancelar sinalização de tudo** (Unflag All): remove todas as imagens previamente sinalizadas do lote atual.

**Dividir Documento** (Split Document) — divide um documento em dois.

**Cortar** (Crop) — permite cortar a área externa do retângulo criado com a opção Demarcar região (Draw Region). Uma caixa de confirmação será exibida quando você selecionar essa opção. Atalho de teclado: Ctrl + R.

**Em branco** (Blank) — permite apagar a área interna do retângulo que você criou usando a opção Demarcar região (Draw Region). Uma caixa de confirmação será exibida quando você selecionar essa opção. Atalho de teclado: Ctrl + B.

**Marcar como "em branco"** (Mark As Blank) — marca as imagens como "em branco" quando essa opção está selecionada no menu de ferramentas ou ao clicar com o botão direito do mouse na imagem selecionada. Uma imagem que foi marcada como "em branco" é identificada por uma borda azul. Se você selecionar essa opção em uma imagem que já está marcada, ela será desmarcada. Essa opção só estará disponível quando a opção Manter imagens em branco (Keep blank images), em de Exclusão automática (Auto Delete), estiver habilitada para a configuração de página atual.

<span id="page-33-0"></span>**A caixa de diálogo Ferramenta CQ inteligente (Intelligent QC Tool)**

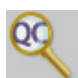

Selecionar o ícone CQ inteligente (Intelligent QC) na barra de ferramentas Editar (Edit) abrirá a Ferramenta CQ inteligente (Intelligent QC Tool). Todas as imagens selecionadas ficarão disponíveis para revisão e processamento. Se nenhuma imagem tiver sido selecionada, todas as imagens sinalizadas ficarão disponíveis. A ferramenta QC inteligente pode também ser aberta clicando com o botão direito do mouse em uma imagem no Visualizador de imagens (Image Viewer) ou no Explorador de lotes (Batch Explorer) e selecionando QC inteligente (Intelligent QC) na lista de seleção.

A Ferramenta CQ inteligente não fica disponível durante a digitalização, a redigitalização ou quando Importar automaticamente está monitorando ativamente os arquivos de imagem da pasta Hot Folder.

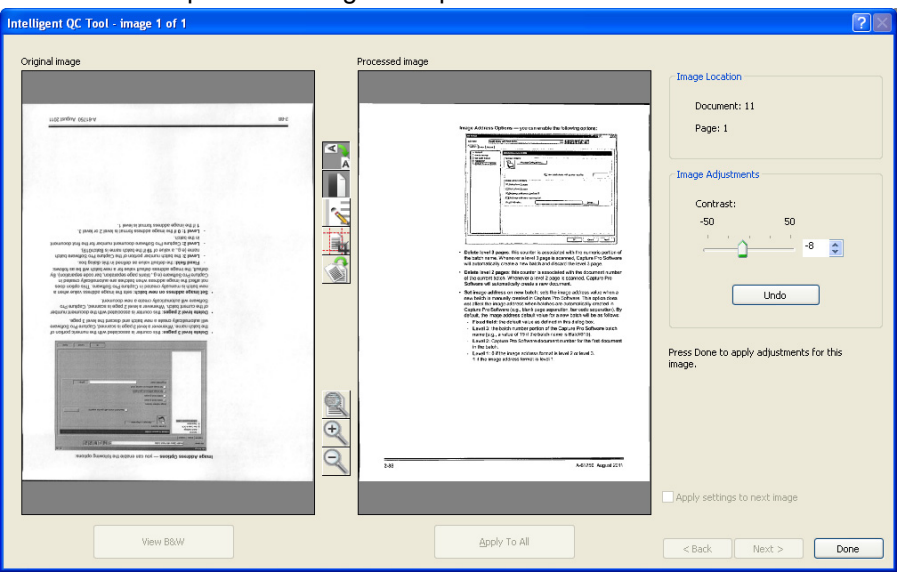

Quando você acessar a ferramenta, a primeira imagem será mostrada no painel de imagens esquerdo. O painel de imagens esquerdo mostrará a imagem como ela ficará se nenhum processamento de imagem adicional for aplicado.

O painel de imagens direito mostrará como a imagem ficará se o processamento de imagem selecionado for aplicado.

Você pode editar a imagem clicando em uma ou mais das ferramentas de processamento de imagens localizadas entre os painéis de imagem. Para desfazer uma determinada função de processamento de imagem, clique na ferramenta novamente para desmarcá-la.

Algumas ferramentas de processamento de imagem fornecem controles adicionais para ajustar a aparência da imagem. Por exemplo, a ferramenta Binarizar (Binarize) fornece um controle de contraste. O ajuste do contraste permitirá que você veja texto muito claro enquanto mantém o ruído de fundo dentro dos níveis aceitáveis.

**Aplicar configurações à próxima imagem** (Apply settings to next image) quando marcada, as ferramentas de processamento da imagem selecionada e as configurações da ferramenta serão aplicadas à próxima imagem quando apropriado. Se **Binarizar** (Binarize) estiver selecionada, e a imagem seguinte estiver preto e branco, a binarização não será aplicada. Entretanto, se **Preenchimento de furos** (Hole Fill) estiver ativado também, ela será aplicada à imagem em preto e branco.

**Aplicar a tudo** (Apply To All) — aplicará as ferramentas de processamento de imagem selecionadas a **todas** as imagens selecionadas pela Ferramenta CQ inteligente.

**Avançar** (Next) — se imagens adicionais estiverem disponíveis para revisão, o botão Avançar ficará disponível. Clicar em **Avançar** (Next) salva a imagem atual como exibida no painel de imagens direito. Se **Aplicar à próxima**  (Apply to Next) estiver selecionada, as ferramentas de processamento da imagem selecionada serão aplicadas à próxima imagem. A imagem antes do processamento será exibida no painel de imagens esquerdo, e a imagem processada será exibida no painel de imagens direito.

**Voltar** (Back) — mostra a imagem exibida anteriormente. Todas as seleções de ferramenta ficarão desativadas, e **Aplicar à próxima** (Apply to Next) ficará desmarcada. A imagem será exibida como ela estava quando o botão **Avançar** (Next) foi selecionado.

**Exibir preto e branco/Exibir escala de cinza/Cor** (View B&W / View Grayscale / Color) — quando houver uma imagem em escala de cinza/em cores e imagens em preto e branco associadas (fluxo dual), a imagem em preto e branco será exibida no painel de imagens esquerdo. Para exibir a imagem em escala de cinza/em cores, clique no botão **Exibir escala de cinza/Cor** (View Grayscale/Color).

<span id="page-34-0"></span>**Menu Índice (Index)** O menu Índice (Index) contém as seguintes opções:

**Editar campos de índice** (Edit Index Fields) — oferece acesso a campos de índice nos níveis de lote e documento. Atalho de teclado: E.

OBSERVAÇÃO: para as licenças dos grupos A e B, um scanner físico deve ser conectado para edição de campos de índice. Se você precisa indexar sem um scanner conectado, uma licença de indexação pode ser comprada.

**Documento anterior** (Previous Document) — exibe as informações de índice do documento anterior. Atalho de teclado: F9.

**Próximo documento** (Next Document) — exibe as informações de índice do próximo documento. Atalho de teclado: F10.

**Próximo inválido** (Next Invalid) — exibe as informações de índice do próximo documento no qual há um índice inválido. Atalho de teclado: F11.

**Índice 1** (Index1) — permite indicar que o lote está pronto para indexação.

**Índice 2** (Index2) — permite indicar que o lote está pronto para a segunda entrada de índice quando se utiliza a Entrada de dados dupla (Double Data Entry).

OBSERVAÇÃO: ao utilizar a Entrada de dados dupla (Double Data Entry), se você, como o operador de captura, estiver também inserindo os primeiros valores de índice, será preciso primeiro selecionar **Índice 1** (Index1) e depois selecionar **Índice 2** (Index2) quando o lote estiver pronto para a segunda entrada de valores de índice. Para obter mais informações sobre Dupla entrada de dados, consulte ["Uso da Entrada de dados](#page-36-0)  [dupla" na página 33](#page-36-0).

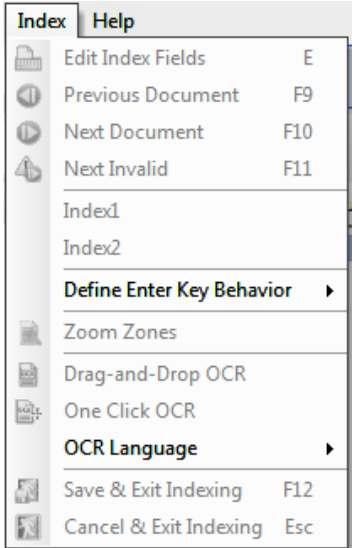

<span id="page-35-0"></span>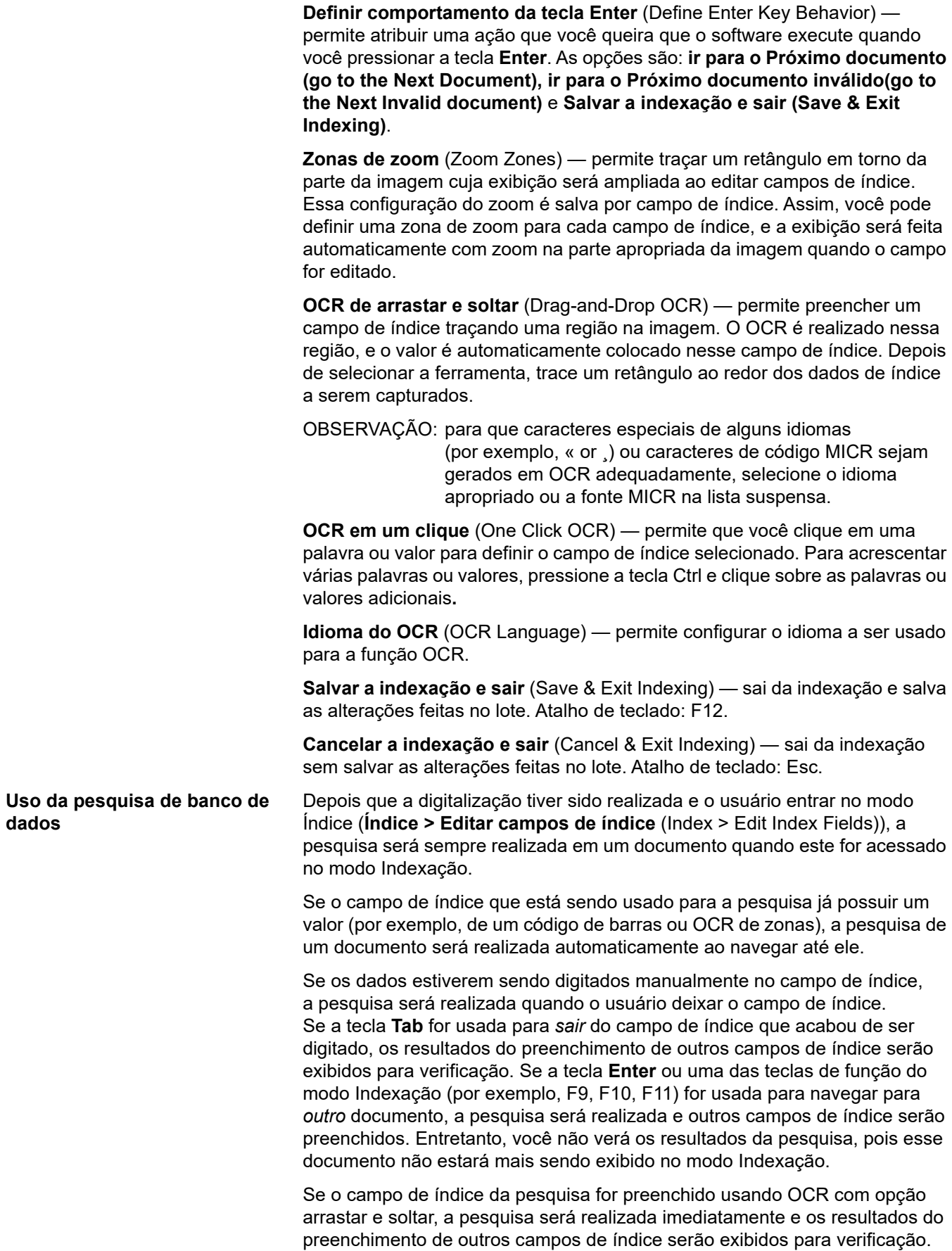

Se o valor que está sendo usado para a pesquisa for somente parcialmente conhecido, o asterisco "\*" pode ser usado para substituir os caracteres desconhecidos. O asterisco deve ser o último caractere. Por exemplo, se o valor da pesquisa for um número de telefone mas se somente os primeiros quatro dígitos puderem ser lidos, o valor "557-3\*" pode ser digitado. Todos os números de telefone que começam com "557-3xx...." serão obtidos do banco de dados e você pode selecionar o valor correto.

Quando uma pesquisa é baseada em dois valores e somente um valor é conhecido, o asterisco pode ser usado no lugar do valor desconhecido. Por exemplo, a pesquisa é baseada no Sobrenome E Nome e o endereço será pesquisado. Se somente for conhecido o sobrenome, ele é digitado no campo do índice "Sobrenome" e um asterisco é digitado no campo do índice "Nome". Se somente for encontrado um registro para o sobrenome digitado, o nome e o endereço serão preenchidos. Se forem encontrados vários registros para o sobrenome, a caixa de diálogo Múltiplos resultados (Multiple Results) será exibida e a entrada correta pode ser escolhida.

<span id="page-36-0"></span>**Uso da Entrada de dados dupla**  Um trabalho que tem um ou mais campos de índice de lote ou documento configurados como Entrada dupla é usado para digitalizar documentos como qualquer outro trabalho.

> Quando a digitalização do documento está concluída e o lote está pronto para indexação, o operador seleciona **Índice > Índice 1**. Isso altera o Status do lote (Batch Status) de *Disponível* (Available) para *Índice 1* (Index1), significando que o lote está pronto para a entrada do primeiro conjunto de valores de índice.

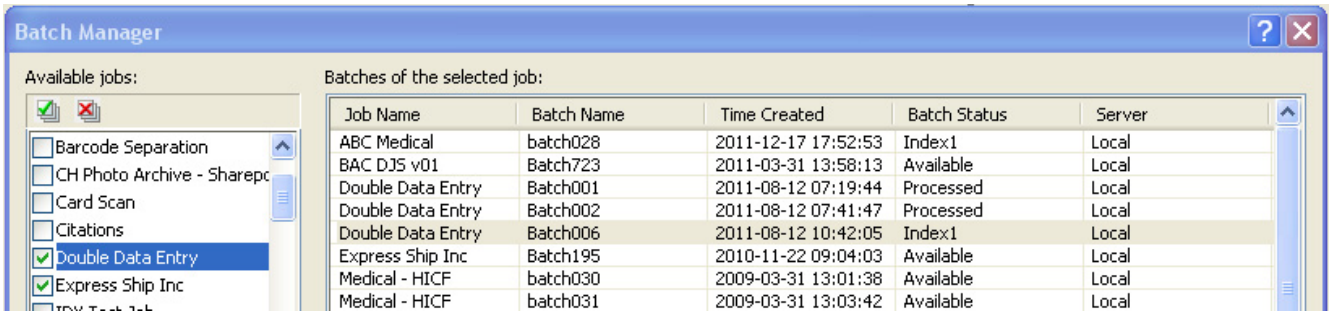

Quando o operador do primeiro índice tiver inserido os valores de índice de todos os documentos, **Índice > Índice 2** (Index > Index2) será selecionado. Isso altera o Status do lote (Batch Status) de *Índice 1* (Index1) para *Índice 2* (Index2), significando que o lote agora está pronto para a entrada do segundo conjunto de valores de índice.

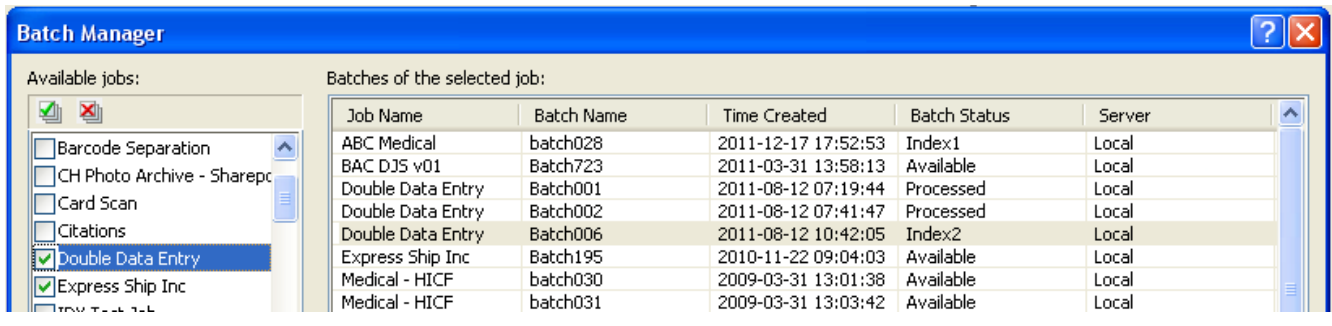

O operador do segundo índice não verá os valores inseridos pelo operador do primeiro índice.

Se o valor inserido pelo operador do segundo índice corresponder ao primeiro valor, nenhuma ação será necessária, e a indexação continuará.

Se o primeiro e o segundo valores não corresponderem, a caixa de diálogo Resolução de entrada (Entry Resolution) será exibida, e a entrada correta será selecionada pelo operador.

OBSERVAÇÕES:

- Se o operador de digitalização também estiver inserindo o primeiro conjunto de valores de índice, ele precisará selecionar **Índice > Índice 1** (Index > Index1) e selecionar imediatamente **Índice > Índice 2** (Index > Index2) ao digitalizar, e a operação do primeiro índice estará concluída.
- A comparação dos valores de Índice 1 e Índice 2 possui diferenciação entre maiúsculas e minúsculas. Por exemplo, "LETRA MAIÚSCULA" não corresponde a "Letra maiúscula". Além disso, os zeros à esquerda são importantes. Por exemplo, o valor 123 não corresponde a 0123.
- Os campos de índice de Entrada dupla (Double Entry) terão qualquer espaço em branco à esquerda e à direta removidos antes de o valor ser salvo.

Por exemplo, se o valor " Envio " for inserido, ele será salvo como "Envio". Isso significa que se Índice 1 for inserido como " Envio" e Índice 2 for inserido como "Envio " os valores corresponderão.

### <span id="page-37-0"></span>**Resolução da entrada (Entry Resolution)**

A caixa de diálogo Resolução da entrada (Entry Resolution) é exibida quando o segundo valor de índice não corresponde ao primeiro.

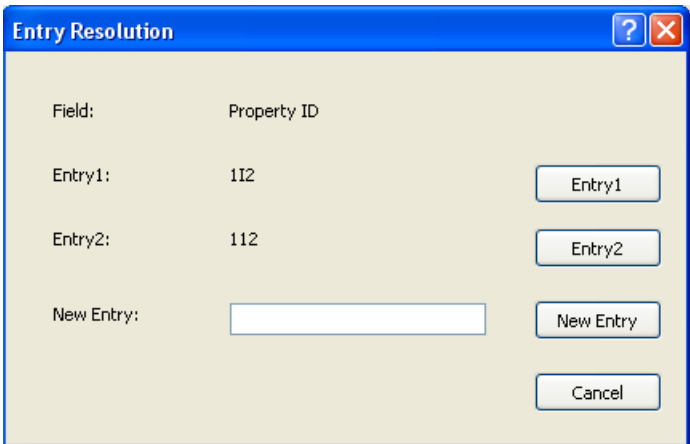

O operador de índice tem as seguintes opções:

• Selecionar a entrada feita pelo operador do primeiro índice selecionando **Entrada 1** (Entry1).

• Selecionar a entrada feita por ele selecionando **Entrada 2** (Entry2).

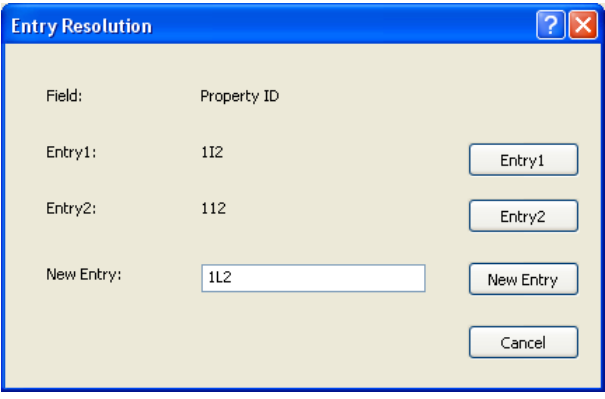

- Inserir um novo valor no campo *Nova entrada* (New Entry) se nenhuma das entradas estiver correta.
- Cancelar e fechar a caixa de diálogo Resolução de entrada (Entry Resolution) se ele não quiser fazer uma escolha. Se for tomada uma decisão de não resolver o valor de índice sem correspondência em um ou mais campos de índice obrigatórios, a seguinte mensagem será exibida se for feita uma tentativa de enviar o lote, *Um ou mais campos do índice requerem Entrada dupla. O Lote não pode ser enviado neste momento. Deseja entrar no modo Índice? (One or more index fields require Double Entry. You may not output the batch at this time. Do you wish to enter Index Mode?)*

Se nenhum dos campos de Entrada dupla (Double Entry) for obrigatório, a caixa de diálogo Resolução da entrada (Entry Resolution) será exibida na saída. Todos os campos de índice de Entrada dupla (Double Entry) sem correspondências de entrada deverão ser resolvidos antes do envio.

### OBSERVAÇÕES:

- Se um campo de Entrada dupla (Double Entry) não for obrigatório, uma ou mais entradas de índice poderão ser deixadas em branco, e a caixa de diálogo Resolução de entrada (Entry Resolution) não será exibida; não haverá nenhum erro no envio.
- Se ambos os valores de Entrada dupla (Double Entry) forem inseridos e não corresponderem, o operador deverá fazer uma seleção na caixa de diálogo Resolução (Entry Resolution) de entrada antes do envio.
- Um campo de índice ativado para Entrada dupla (Double Entry) não pode ser usado para realizar uma Pesquisa de banco de dados (Database Lookup) ou ser um campo verificado ou preenchido pela Pesquisa de banco de dados (Database Lookup).

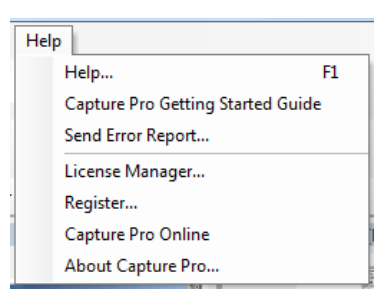

<span id="page-39-0"></span>**Menu Ajuda (Help)** O menu Ajuda (Help) contém as seguintes opções:

**Ajuda** (Help) — exibe a ajuda on-line para o Capture Pro Software. Atalho de teclado: F1.

**Guia de Introdução para Capture Pro** (Capture Pro Getting Started Guide) — exibe o guia que fornece procedimentos simples para usar o Capture Pro Software e começar rapidamente.

**Enviar relatório de erros** (Send Error Report) — exibe a caixa de diálogo Enviar relatório de erros (Send Error Report), que permite digitar uma mensagem descrevendo o problema e enviá-la à *Kodak* Alaris.

**Gerenciador de licenças** (License Manager) — acessa o Gerenciador de licenças, que fornece a maneira mais fácil de obter uma licença para uma estação de trabalho executando o Capture Pro Software que não possui acesso à internet.

**Registrar** (Register) — permite registrar o Capture Pro Software.

**Capture Pro Online** (Capture Pro Online) — exibe a ajuda on-line para o Capture Pro Software.

**Sobre o Capture Pro** (About Capture Pro) — exibe a caixa de diálogo Sobre o Capture Pro Software (About Capture Pro), que fornece informações sobre a versão atual do software. Use esta caixa para visualizar as seguintes informações:

- Direitos Autorais (Copyright)
- Extensão de arquivo (File extension)
- Caminho de arquivo (File path)
- Número de série do software (Software serial number)
- Número da versão do software (Software version number)

Essa caixa de diálogo também permite o acesso às Informações do sistema, que abre a janela Informações de arquivos (Files Information). Esta janela fornece informações sobre arquivos individuais do Capture Pro Software. A janela Informações de arquivos (Files Information) é somente leitura.

- Nome do arquivo (File name)
- Tamanho do arquivo (File size)
- Data de criação (Creation date)
- Número da versão (Version number)
- Descrição (Description)

OBSERVAÇÃO: clique no "X" no canto superior direito para fechar a janela Informações de arquivos.

# <span id="page-40-0"></span>**Barras de ferramentas**

### <span id="page-40-1"></span>**Barra de ferramentas**  A barra de ferramentas Capturar (Capture) contém os seguintes comandos: **Capturar (Capture) Iniciar** (Start) — inicia a digitalização de imagens no scanner. **Interromper digitalização** (Stop Scan) — interrompe a digitalização de imagens. **Nome da configuração de página** (Page Setup name) — selecione um nome de configuração de página na lista suspensa que seja mais adequado ao trabalho que você está digitalizando. Color - 150 DPI - Keep All **Configuração de página** (Page Setup) — exibe a caixa de **Val** diálogo Configuração de página (Page Setup), que permite configurar parâmetros de digitalização. **Faces a capturar** (Sides to Capture) — permite selecionar **Frente e verso (Two-sided), Frente (One-Sided Front)**  e **Verso (One-Sided Back)**. OBSERVAÇÃO: talvez você não consiga usar esta opção com alguns scanners que não são da *Kodak*.

### <span id="page-40-2"></span>**Barra de ferramentas Lote (Batch)**

A barra de ferramentas Lote (Batch) contém os seguintes comandos:

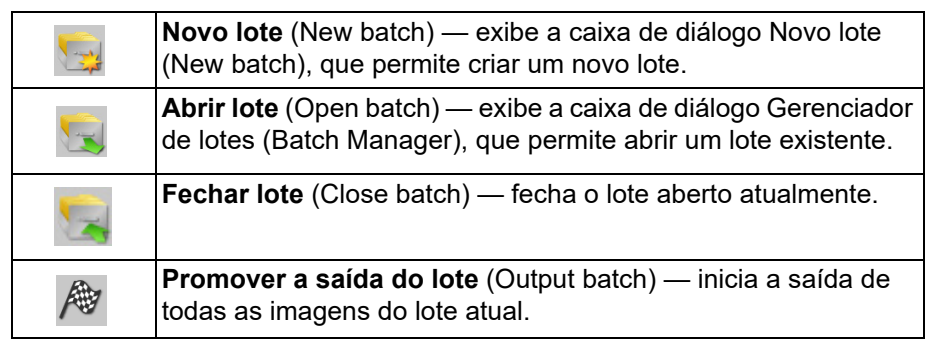

### <span id="page-40-3"></span>**Barra de ferramentas Documento (Document)**

A barra de ferramentas Documento (Document) contém os seguintes comandos:

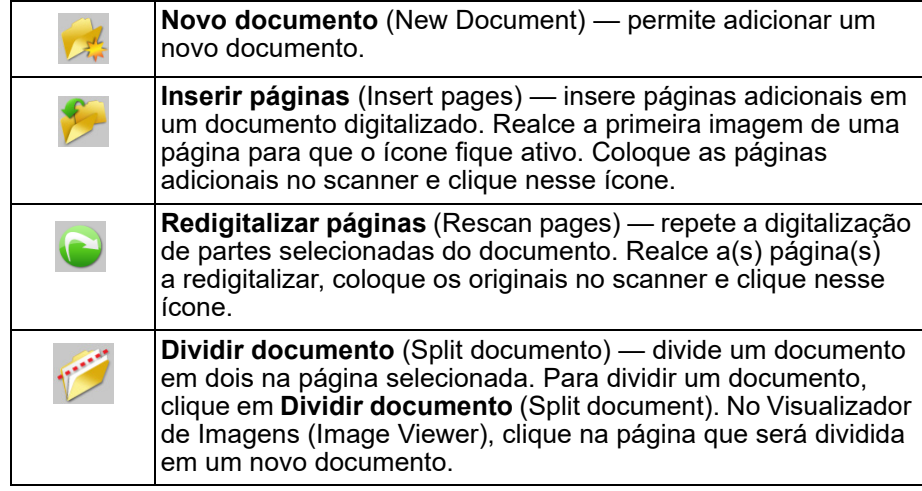

### <span id="page-41-0"></span>**Barra de ferramentas Visualizar (View)**

A barra de ferramentas Visualizar (View) contém os seguintes comandos:

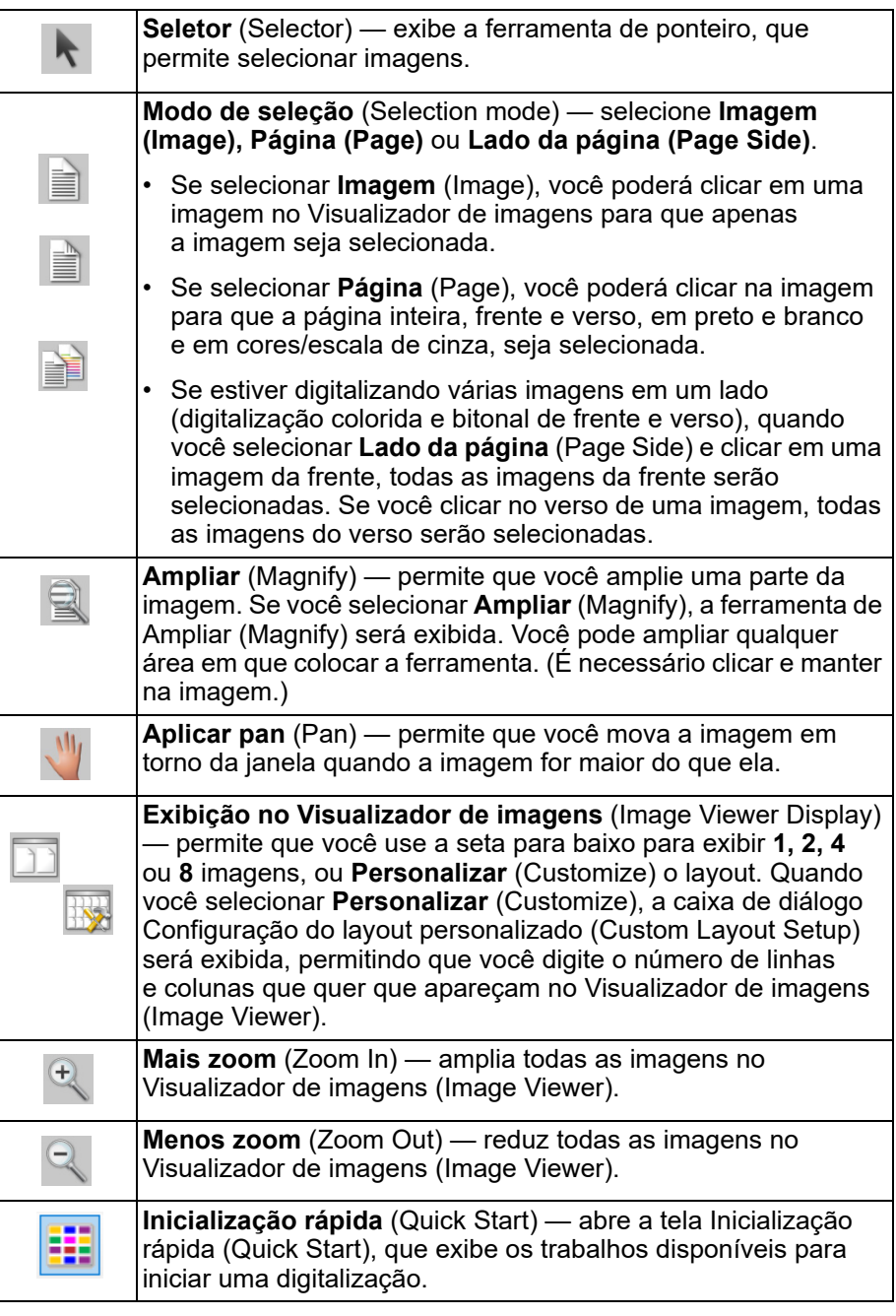

### <span id="page-41-1"></span>**Barra de ferramentas Navegação (Navigation)**

A barra de ferramentas Navegação (Navigation) contém os seguintes comandos:

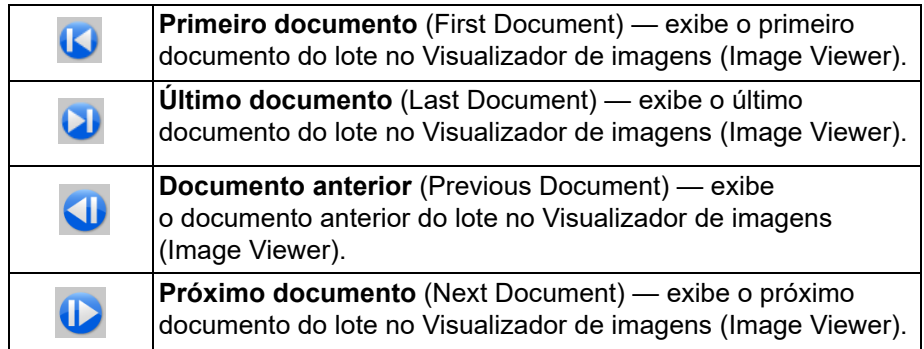

### <span id="page-42-0"></span>**Barra de ferramentas Sinalizar (Flag)**

A barra de ferramentas Sinalizar (Flag) contém os seguintes comandos:

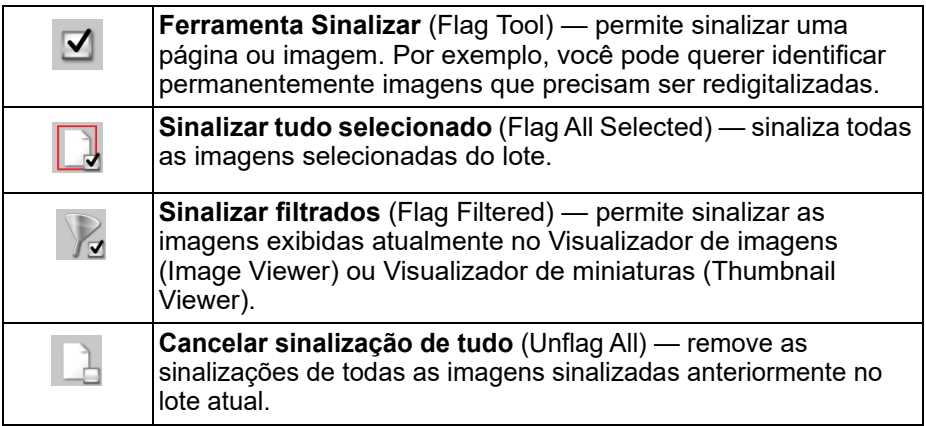

### <span id="page-42-1"></span>**Barra de ferramentas Editar (Edit)**

A barra de ferramentas Editar (Edit) contém os seguintes comandos:

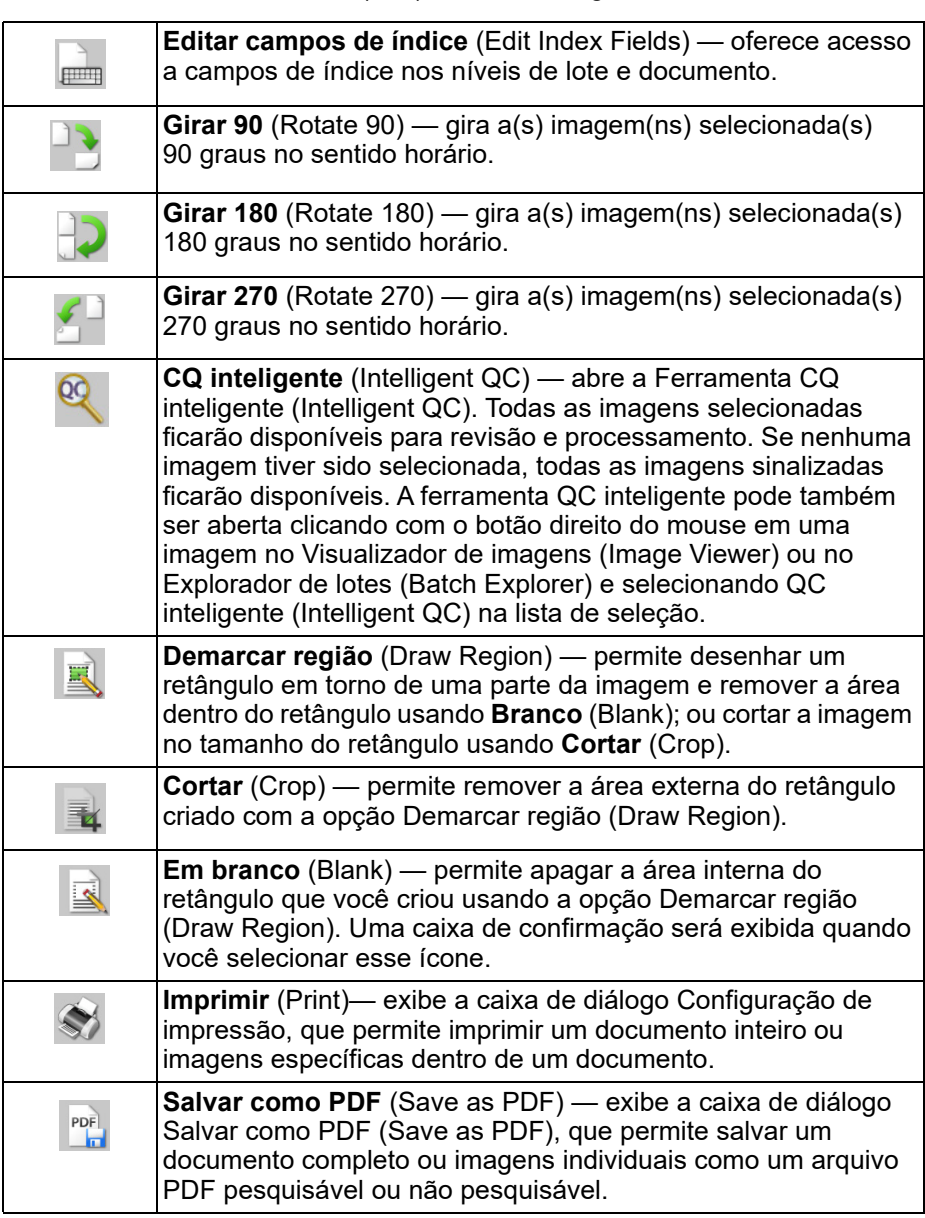

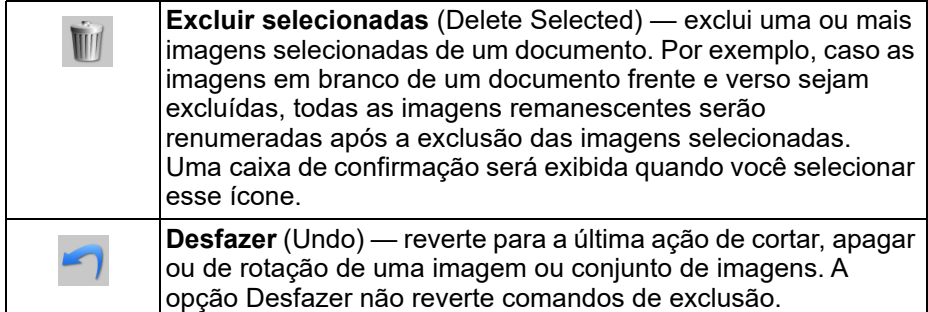

### <span id="page-43-0"></span>**Barra de ferramentas Índice (Index)**

A barra de ferramentas Índice (Index) contém os seguintes comandos:

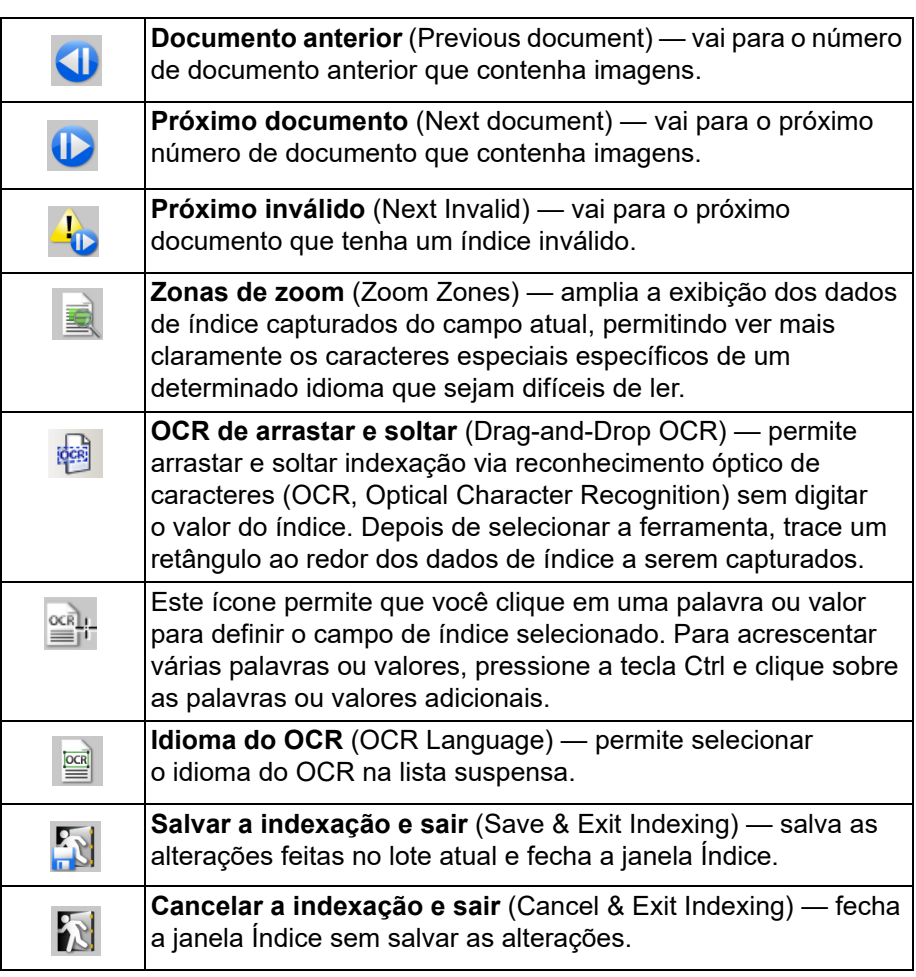

### <span id="page-43-1"></span>**Barra de ferramentas Ajustes do scanner (Scanner Adjustments)**

A barra de ferramentas Ajustes do scanner (Scanner Adjustments) permite alterar as seguintes opções de digitalização diretamente da janela principal do Capture Pro Software:

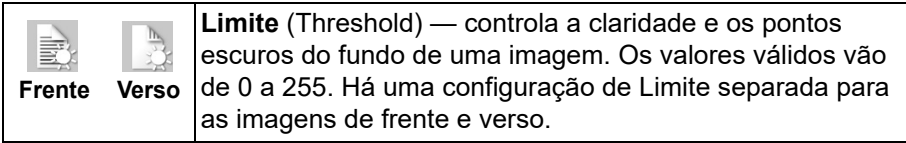

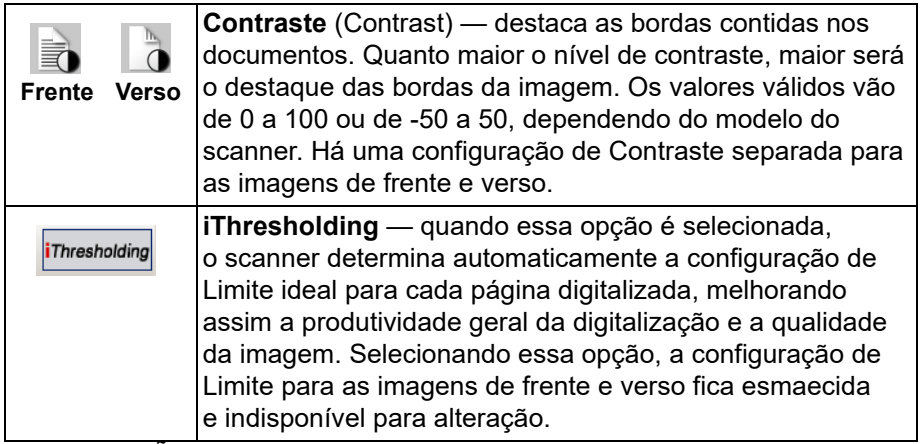

OBSERVAÇÕES:

- A barra de ferramentas Ajustes do scanner (Scanner Adjustments) só está disponível com scanners *Kodak* e só pode ser usada com eles.
- Qualquer alteração feita nas configurações será temporária e não modificará a Configuração de página (Page Setup) selecionada que estiver em uso para digitalização.
- Quando uma alteração for feita em uma das configurações da barra de ferramentas, a configuração será realçada em amarelo para indicar a alteração.
- Quando a Configuração de página (Page Setup) a ser usada para digitalização for alterada ou se a mesma Configuração de (Page Setup) for selecionada novamente, as configurações da barra de ferramentas Ajustes do scanner (Scanner Adjustments) serão redefinidas com os valores definidos na Configuração de página (Page Setup).

<span id="page-44-0"></span>**Explorador de lotes (Batch Explorer)**

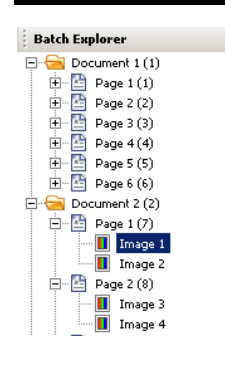

O Explorador de lotes (Batch Explorer) exibe todas as pastas de documentos e arquivos de página e imagem do lote que está aberto no Visualizador de imagens (Image Viewer). Ele aparece automaticamente do lado esquerdo da Janela principal quando o layout Avançado está ativo.

- Clique em um arquivo de imagem no Explorador de lotes (Batch Explorer) para que a imagem seja exibida no Visualizador de imagens (Image Viewer).
- Arraste um arquivo de imagem, de página ou uma pasta de documento para um local diferente no Explorador de lotes (Batch Explorer).

• Clique com o botão direito do mouse em um arquivo de imagem, de página ou uma pasta de documento para exibir um menu contextual e obter mais opções.

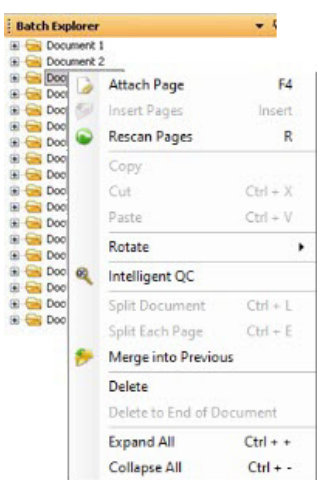

- Pressione a tecla **Ctrl** mais:
	- **+** para expandir todos os nós
	- **-** para recolher todos os nós
	- **L** para criar um novo documento que começa com a página selecionada
	- **X** para cortar a página ou a imagem selecionada
	- **V** para colar a última página ou imagem cortada antes da página ou imagem selecionada
	- Se uma **página** tiver sido cortada por último e uma imagem for selecionada quando **Ctrl + V** for selecionada, a página será inserida **antes** da página que contém a imagem selecionada.
	- Se uma **imagem** tiver sido cortada por último e uma página for selecionada quando **Ctrl + V** for selecionada, a imagem será inserida **antes** da primeira imagem das páginas selecionadas.

# <span id="page-45-0"></span>**Visualizador de imagens (Image Viewer)**

O Visualizador de imagens (Image Viewer) é a área em que as imagens podem ser visualizadas. Você pode exibir 1, 2, 4 ou 8 imagens de uma vez ou personalizar o layout do Visualizador de imagens (Image Viewer).

A barra de título contém o nome do lote e o número do documento das imagens exibidas no Visualizador de imagens (Image Viewer).

Para mover uma imagem:

- 1. Selecione uma imagem.
- 2. Arraste a imagem para o local desejado.

Para excluir uma imagem:

- 1. Selecione uma imagem.
- 2. Selecione **Editar > Excluir** (Edit > Delete). A imagem será excluída do documento.

Para alterar o número de imagens exibidas:

1. Selecione **Exibir > Exibição no Visualizador de imagens** (View > Image Viewer Display).

- 2. Selecione **1, 2, 4, 8** ou **Personalizar** (Customize). O Visualizador de imagens exibirá o layout selecionado.
	- OBSERVAÇÃO: se você selecionar **Personalizar** (Customize), a caixa de diálogo Configuração do layout personalizado (Custom Layout Setup) será exibida, permitindo que você digite o número de linhas e colunas a serem exibidos.

### <span id="page-46-0"></span>**Menu contextual Imagem (Image)**

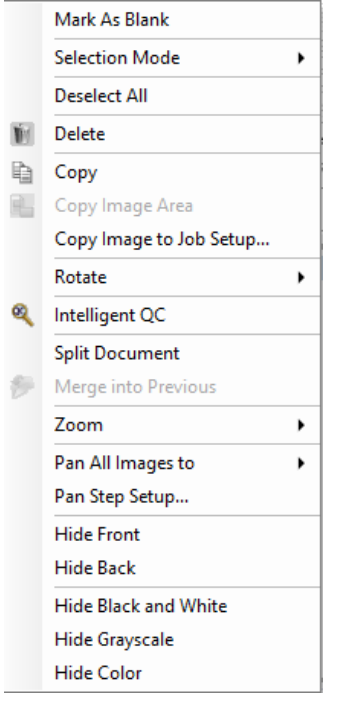

Quando você clica com o botão direito do mouse em uma imagem no Visualizador de imagens (Image Viewer), um menu oferece as seguintes opções:

**Marcar como "em branco"** (Mark As Blank) — marca as imagens como "em branco" quando essa opção está selecionada no Visualizador de imagens (Image Viewer) ou ao clicar com o botão direito do mouse na imagem selecionada. Essa opção só estará disponível quando a opção Manter imagens em branco (Keep blank images), em Exclusão automática (Auto Delete), estiver habilitada para a configuração de página atual. Quando uma imagem é selecionada, ela é destacada por uma borda grossa em azul escuro no Visualizador de imagens.

### **Modo de seleção** (Selection Mode) — selecione **Imagem (Image), Página (Page)** ou **Lado da página (Page Side)**.

- Se selecionar **Imagem** (Image), você poderá clicar em uma imagem no Visualizador de imagens para que apenas a imagem seja selecionada.
- Se selecionar **Página** (Page), você poderá clicar na imagem para que a página inteira, frente e verso, em preto e branco e em cores/escala de cinza, seja selecionada.
- Se estiver digitalizando várias imagens em um lado (digitalização colorida e bitonal de frente e verso), quando você selecionar **Lado da página** (Page Side) e clicar em uma imagem da frente, todas as imagens da frente serão selecionadas. Se você clicar no verso de uma imagem, todas as imagens do verso serão selecionadas.

**Desmarcar tudo** (Deselect All) — cancela a seleção das imagens destacadas no Visualizador de imagens (Image Viewer).

**Excluir** (Delete) — exclui as imagens destacadas após a confirmação do usuário.

**Copiar** (Copy) — copia uma imagem selecionada para colar em outro local.

**Copiar área da imagem** (Copy Image Area) — após usar **Demarcar região** (Draw Region) para criar uma região na imagem, esta opção permite copiar essa região em outro lugar.

**Copiar imagem na configuração do trabalho** (Copy Image to Job Setup) exibe a caixa de diálogo Copiar imagem na configuração do trabalho (Copy Image to Job Setup), que permite importar imagens para a janela Código de barras (Bar Code) ou a janela OCR, a fim de criar códigos de barras ou zonas de OCR.

**Girar** (Rotate) — gira a imagem selecionada 90, 180 ou 270 graus no sentido horário.

**CQ inteligente** (Intelligent QC) — abre a Ferramenta CQ inteligente (Intelligent QC). Todas as imagens selecionadas ficarão disponíveis para revisão e processamento. Se nenhuma imagem tiver sido selecionada, todas as imagens sinalizadas ficarão disponíveis.

**Dividir documento** (Split Documento) — realiza uma separação manual do documento, que divide o documento selecionado em dois.

**Mesclar com anteriores** (Merge into Previous) — anexa o documento selecionado ao documento anterior para criar um único documento.

**Zoom** (Zoom) — aumenta ou diminui o tamanho de exibição de uma imagem.

- **Ajustar imagens à janela** (Fits Images to window): ajusta cada imagem ao seu painel no Visualizador de imagens (Image Viewer), independentemente do seu tamanho original.
- **Real** (Actual): amplia uma imagem até seu tamanho real.
- **Mais zoom** (Zoom in): amplia uma imagem por meio de um percentual fixo, de acordo com a configuração da Etapa de Zoom (Zoom Step).
- **Menos zoom** (Zoom out): reduz uma imagem por meio de um percentual fixo, de acordo com a configuração da Etapa de Zoom (Zoom Step).
- **Etapa de zoom** (Zoom Step): acessa a caixa de diálogo Etapa de zoom (Zoom Step), que permite especificar um percentual de ampliação/redução entre 15 e 40%, aumentando de 5 em 5%.

**Aplicar pan a todas as imagens para** (Pan All Images to) — permite mover todas as imagens para a posição **Superior** (Top), **Inferior** (Bottom), **Esquerda** (Left), **Direita** (Right) ou **Mesma** (Same) posição.

**Configuração da etapa de pan** (Pan Step Setup) — exibe a caixa de diálogo Configuração da etapa de pan (Pan Step Setup), que permite alterar as configurações de pixel da ferramenta Pan.

**Ocultar frente** (Hide Front) — oculta todas as imagens de frente do lote.

**Ocultar verso** (Hide Back) — oculta todas as imagens de verso do lote.

**Ocultar preto e branco** (Hide Black and White) — oculta todas as imagens em preto e branco do lote.

**Ocultar tons de cinza** (Hide Grayscale) — oculta todas as imagens em tons de cinza do lote.

**Ocultar cores** (Hide Color) — oculta todas as imagens coloridas do lote.

Se você selecionar a ferramenta **Sinalizar (Flag), Ampliar (Magnify)** ou **Demarcar região (Draw Region)** antes de clicar com o botão direito do mouse em uma imagem, opções adicionais serão exibidas no menu.

- Se a ferramenta Sinalizar (Flag) estiver ativa, as opções de sinalização serão exibidas.
	- **Sinalizar tudo selecionado** (Flag All Selected) coloca marcas de seleção verdes em todas as imagens selecionadas do lote. Para selecionar mais de uma imagem, mantenha pressionado a tecla Ctrl enquanto clica nas imagens no Visualizador de imagens.
	- **Sinalizar tudo** (Flag All) coloca marcas de seleção verdes em todas as imagens do lote.
	- **Cancelar sinalização de tudo** (Unflag All) remove as marcas de seleção verdes de todas as imagens do lote.
	- **Sinalizar filtrados** (Flag Filtered) coloca marcas de seleção verdes em todas as imagens filtradas (exibidas).
- Se a ferramenta **Ampliar** (Magnify) estiver ativa, a opção Coeficiente de ampliação (Magnification Ratio) será exibida. Essa opção exibe a caixa de diálogo Coeficiente de ampliação (Magnification Ratio), que permite especificar o tamanho de imagem exibido quando você usa a ferramenta Ampliar (Magnify).
- Se a ferramenta **Demarcar região** (Draw Region) estiver ativa, as opções relativas a essa ferramenta serão exibidas.
	- **Aplicar região ao documento** (Apply Region to Document) coloca a região selecionada em todas as imagens do documento.
	- **Aplicar região ao que estiver selecionado** (Applies Region to Selected) — coloca a região selecionada apenas nas imagens selecionadas.
	- **Cortar** (Crop) permite remover a área externa do retângulo criado com a opção Demarcar região (Draw Region). Uma caixa de confirmação será exibida quando você selecionar essa opção.
	- **Em branco** (Blank) permite apagar a área interna do retângulo que você criou usando a opção Demarcar região (Draw Region). Uma caixa de confirmação será exibida quando você selecionar essa opção.

# <span id="page-49-0"></span>**Visualizador de miniaturas (Thumbnail Viewer)**

### <span id="page-49-1"></span>**Menu contextual Visualizador de miniaturas**

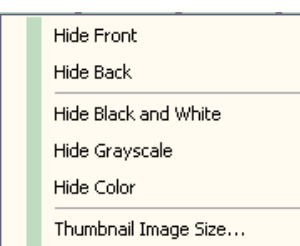

# <span id="page-49-2"></span>**Ferramenta CQ inteligente (Intelligent QC Tool)**

O Visualizador de miniaturas (Thumbnail Viewer) fornece versões em miniatura de todas as imagens do lote que está aberto.

Para selecionar uma imagem no Visualizador de imagens (Image Viewer):

• Clique na miniatura no Visualizador de miniaturas (Thumbnail Viewer).

Para ampliar uma miniatura:

• Clique com o botão esquerdo na imagem e mantenha o botão pressionado. Você pode mover a área ampliada mantendo o botão pressionado.

Quando você clicar com o botão direito do mouse em uma imagem, as seguintes opções de menu serão exibidas:

**Frente** (Front) ou **Verso** (Back) — oculta todas as miniaturas das imagens de frente ou verso.

**Preto e branco (Black and White), Tons de cinza (Grayscale)** ou **Colorido (Color)** — oculta todas as miniaturas de imagens em preto e branco, em tons de cinza ou coloridas.

**Tamanho da imagem em miniatura** (Thumbnail Image Size) — a caixa de diálogo Configuração do tamanho da imagem em miniatura (Thumbnail Image Size Setup) será exibida, permitindo que você altere o tamanho da imagem.

Selecionar Ferramenta CQ inteligente (Intelligent QC Tool) na barra de ferramentas Editar (Edit) abrirá a Ferramenta CQ inteligente (Intelligent QC Tool). Todas as imagens selecionadas ficarão disponíveis para revisão e processamento. Se nenhuma imagem tiver sido selecionada, todas as imagens sinalizadas ficarão disponíveis. A Ferramenta CQ inteligente (Intelligent QC Tool) pode também ser aberta clicando com o botão direito do mouse em uma imagem no Visualizador de imagens (Image Viewer) ou no Explorador de lotes (Batch Explorer) e selecionando CQ inteligente (Intelligent QC) na lista de seleção.

OBSERVAÇÃO: A Ferramenta CQ inteligente não fica disponível durante a digitalização, a redigitalização ou quando Importar automaticamente está monitorando ativamente os arquivos de imagem da pasta Hot Folder.

Quando você seleciona a Ferramenta CQ inteligente (Intelligent QC Tool), a primeira imagem será mostrada no painel de imagens esquerdo. O painel de imagens esquerdo mostrará a imagem como ela ficará se nenhum processamento de imagem adicional for aplicado. O painel de imagens direito mostrará como a imagem ficará após o processamento de imagem ser aplicado.

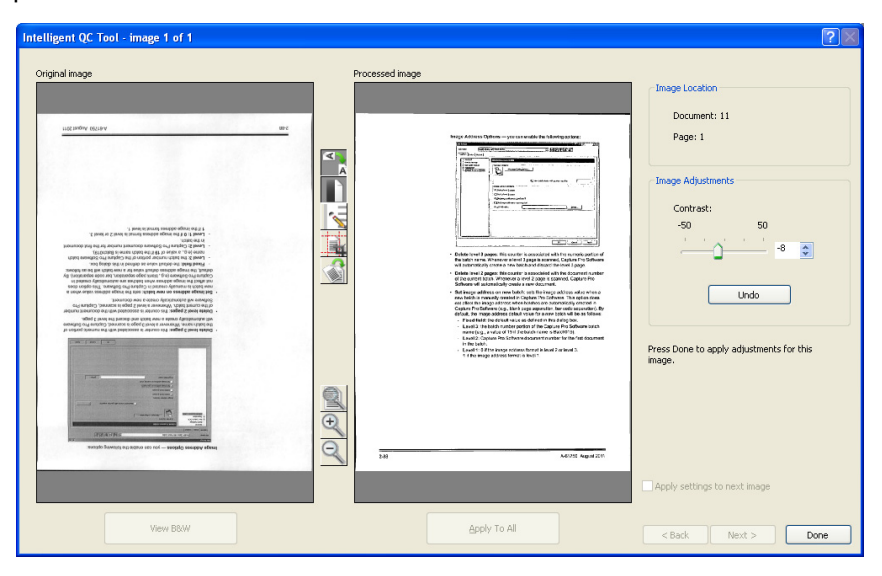

Você pode editar a imagem clicando em uma ou mais das ferramentas de processamento de imagens localizadas entre os painéis de imagem. Para desfazer uma função de processamento de imagem, clique na ferramenta novamente para desmarcá-la.

**Aplicar configurações à próxima imagem** (Apply settings to next image) quando marcada, as ferramentas de processamento da imagem selecionada e as configurações da ferramenta serão aplicadas à próxima imagem quando apropriado. Se **Binarizar** (Binarize) estiver selecionada, e a imagem seguinte estiver preto e branco, a binarização não será aplicada. Entretanto, se **Preenchimento de furos** (Hole Fill) estiver ativado também, ela será aplicada à imagem em preto e branco.

**Aplicar a tudo** (Apply To All) — aplicará as ferramentas de processamento de imagem selecionadas a **todas** as imagens selecionadas pela Ferramenta CQ inteligente.

**Avançar** (Next) — estará disponível e imagens adicionais estiverem disponíveis para revisão. Clicar em **Avançar** (Next) salvará a imagem atual como exibida no painel Imagem processada. Se a caixa de seleção **Aplicar à próxima** (Apply to Next) estiver marcada, as ferramentas de processamento da imagem selecionada serão aplicadas à próxima imagem. A imagem antes do processamento será exibida no painel de imagens *Original*, e a imagem processada será exibida no painel de imagens *Processado* (Processed).

**Voltar** (Back) — mostra a imagem exibida anteriormente. Todas as seleções de ferramenta ficarão desativadas, e a caixa de seleção **Aplicar à próxima** (Apply to Next) ficará desmarcada. A imagem será exibida como ela estava quando o botão **Avançar** (Next) foi selecionado.

**Exibir preto e branco (Exibir escala de cinza/Cor)** (View B&W (View Grayscale / Color)) — quando houver uma imagem em escala de cinza / em cores e imagens em preto e branco associadas (fluxo dual), a imagem em preto e branco será exibida no painel de imagens *Original*. Para exibir a imagem em escala de cinza/cor, clique no botão **Exibir escala de cinza/Cor** (View Grayscale/Color).

<span id="page-51-0"></span>**Janela Índice (Index)** Para sua conveniência, a janela Índice no lado direito do Visualizador de imagens (Image Viewer) exibe os dados de índice de cada lote e documento que possui índices definidos. Ela está disponível como uma guia no lado direito da tela. Os dados de índice podem ser mostrados rapidamente (ao passar o cursor sobre a guia) ou mantidos fixos na exibição da imagem para mostrar continuamente os campos de índice de todas as imagens à medida que são digitalizadas no Capture Pro Software. Você pode usar esse recurso para exibir os campos de índice de um documento específico ou de um lote inteiro. Para fazer as correções necessárias em um campo de índice, é necessário entrar no modo Indexação. Para isso, selecione **Editar campos de índice** (Edit Index Fields) no menu Índice (Index).

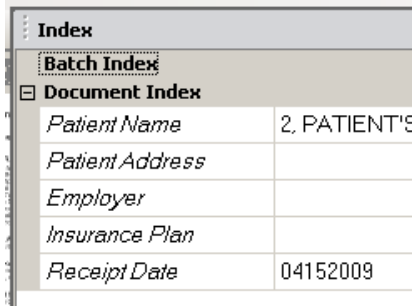

Para abrir a janela Índice (Index):

• Clique na guia janela Índice (Index) no lado direito do Visualizador de imagens (Image Viewer). Para impedir a janela de fechar, clique uma vez no ícone **Fixar** (Pin) no canto superior direito da janela.

Para fechar a janela Índice:

• Clique duas vezes no ícone **Fixar** (Pin) ou em qualquer lugar fora da janela Índice. Se a janela estiver aberta e fixada, clique no ícone **Fixar** (Pin) uma vez para fechá-la.

# <span id="page-52-0"></span>**Janela Informações (Information)**

A janela Informações (Information) no lado direito do Visualizador de imagens (Image Viewer) fornece estatísticas sobre o lote que está aberto. Você pode manter aberta a janela Informações para exibir continuamente as estatísticas do lote enquanto as imagens são digitalizadas no Capture Pro Software.

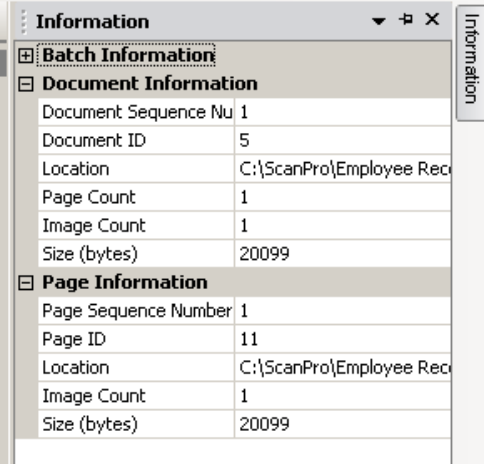

As informações nessa janela podem ser exibidas para cada lote, documento, página ou imagem. As informações da imagem incluem o número de sequência da imagem, ID da página, local no disco, compactação, resolução, tamanho da imagem e sequência de impressão.

Para abrir a janela Informações (Information):

- 1. Realce uma imagem, página ou documento no Explorador de lotes (Batch Explorer) ou realce uma imagem no Visualizador de imagens.
- 2. Clique na janela Informações (Information) no lado direito do Visualizador de imagens (Image Viewer). Para impedir a janela de fechar, clique uma vez no ícone **Fixar** (Pin) no canto superior direito da janela.

Para fechar a janela Informações (Information):

• Clique duas vezes no ícone **Fixar** (Pin) ou em qualquer lugar fora da janela Informações. Se a janela estiver aberta e fixada, clique no ícone **Fixar** (Pin) uma vez para fechá-la.

### <span id="page-53-0"></span>**Janela Status do processo em lote (Batch Process Status)**

A janela Status do processo em lote (Batch Process Status) do Capture Pro apresenta informações sobre lotes que você está preparando para envio no Capture Pro Software.

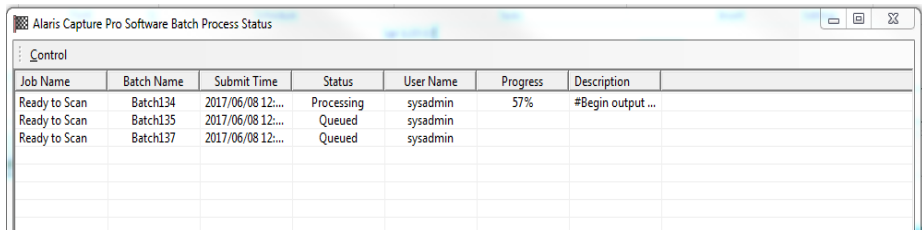

Clique em **Controle** (Control) para exibir o menu Controle (Control):

- **Exibir registro** (Show Log) abre uma janela do Bloco de Notas e exibe o registro de saída.
- **Limpar registro** (Clear log) exclui todas as entradas do registro de saída. Uma caixa de confirmação será exibida para verificar sua opção.
- **Sobre** (About) abre a caixa de diálogo Sobre o Kodak Capture Pro Software (About Capture Pro Software), que possui um comando para visualização de todos os arquivos no software.
- **Sair** (Exit) abre a caixa de diálogo Opções de encerramento (Shutdown Options), que contém comandos para sair do Capture Pro Software. O processamento de saída é realizado em segundo plano, independentemente do Capture Pro Software. Se você fechar o Capture Pro Software, deverá optar se deseja continuar ou interromper o processamento da saída.

A janela Status do processo em lote do Capture Pro (Capture Pro Batch Process Status) fornece as seguintes informações em cada lote que foi emitido ou está sendo emitido: **Nome do trabalho (Job Name), Nome do lote (Batch Name), Hora do envio (Submit Time), Status, Nome do usuário (User Name), Progresso (Progress)** e **Descrição (Description)**.

• Clique com o botão direito do mouse na entrada Nome do lote em **Limpar todos os erros** (Clear All Errors) ou **Limpar erros selecionados** (Clear Selected Errors).

Para visualizar a janela Status do processo em lote:

• Selecione **Lote > Exibir status de saída do lote** (Batch > View Batch Output Status).

<span id="page-53-1"></span>**Barra de status** A barra de status do Capture Pro Software apresenta informações sobre o lote atual, o documento atual, o espaço livre em disco e se os filtros de exibição de imagem estão ativados ou desativados. A barra de status esta localizada na parte inferior da tela e pode ser ativada e desativada marcando/desmarcando **Barra de status** (Status bar) no menu Exibir (View) ou usando o atalho **Ctrl + S**.

> Disk: 394437 MB free Filters: Off Batch: 5 documents; 9 pages; 18 images Document: 4 images

A barra de status mostrará o espaço livre em disco em MB, o número de documentos, páginas e imagens no lote aberto atualmente, o número de imagens no documento exibido atualmente na janela Visualizador de imagens (Image Viewer) e o status dos Filtros de imagem (Image Filters).

Se o Filtro de imagem (Image Filter) estiver **ativado**, isso indica que tipos de imagem como "imagens de verso" ou "imagens de escala de cinza" não estão sendo mostrados como item de menu selecionado **Exibir > Filtro do visualizador de imagens** (View > Image Viewer Filter).

# <span id="page-54-0"></span>**Alteração da interface da janela principal**

À medida as páginas são digitalizadas, as imagens vão aparecendo em todos os visualizadores exibidos: o Visualizador de imagens (Image Viewer), o Visualizador de miniaturas (Thumbnail Viewer) e/ou o Explorador de lotes (Batch Explorer). O Capture Pro Software tem dois layouts de tela padrão: **Clássico** e **aprimorado**.

O Capture Pro Software permite que você personalize o layout da janela principal, movendo as barras de ferramentas, visualizadores etc. de acordo com sua preferência e ocultando componentes indesejados da tela.

Essas opções se aplicam ao Visualizador de imagens (Image Viewer), ao Explorador de lotes (Batch Explorer), ao Visualizador de miniaturas (Thumbnail Viewer), à janela Informações (Information) e à janela Índice (Index). Estes ícones ficam localizados no canto superior direito dessas janelas:

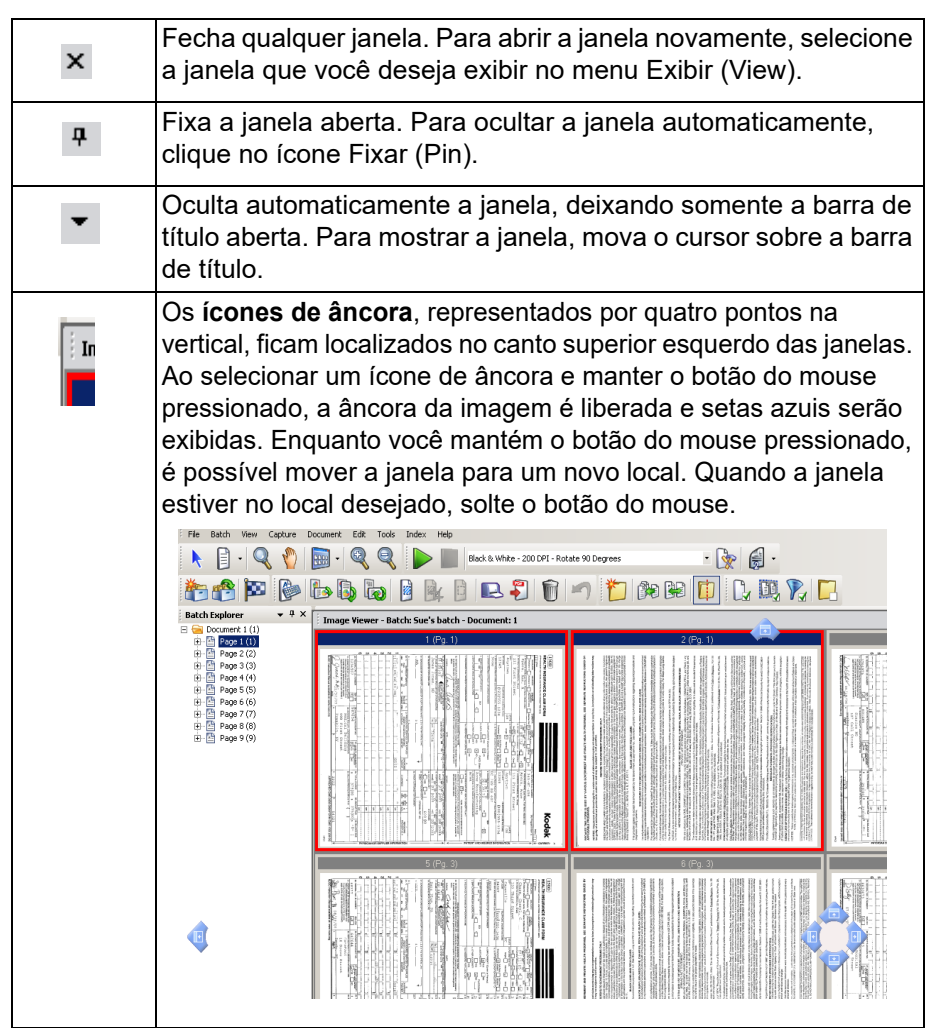

O tamanho das imagens nos visualizadores pode ser ajustado conforme a necessidade. O Visualizador de imagens (Image Viewer) pode ser ajustado para um tamanho fixo ou permanecer no padrão **Melhor ajuste** (Best Fit), que exibe as imagens no melhor tamanho para a tela.

As barras de ferramentas e as janelas de imagens podem ser movidas ou ocultadas conforme você desejar. O Capture Pro Software guarda as configurações de cada trabalho quando você sai dele. Ou seja, diferentes trabalhos podem ser exibidos da maneira que você quiser para cada um deles particularmente. A qualquer momento, você pode selecionar **Exibir > Layout > Clássico** (View > Layout > Classic) (ou **Avançado** (Enhanced)) e redefinir a tela de volta ao layout padrão.

Se você estiver usando o layout Clássico e desejar adicionar uma janela do layout Avançado, abra o menu Exibir (View) e selecione uma janela (ou seja, Explorador de lotes, janela Índice). A janela adicional será exibida no layout Clássico.

• **Layout Clássico** (Classic layout) — exibe apenas o Visualizador de imagens (Image Viewer). O número de imagens exibidas pode ser selecionado entre 1, 2. 4, 8 ou um número personalizável de até 6 colunas por 6 linhas.

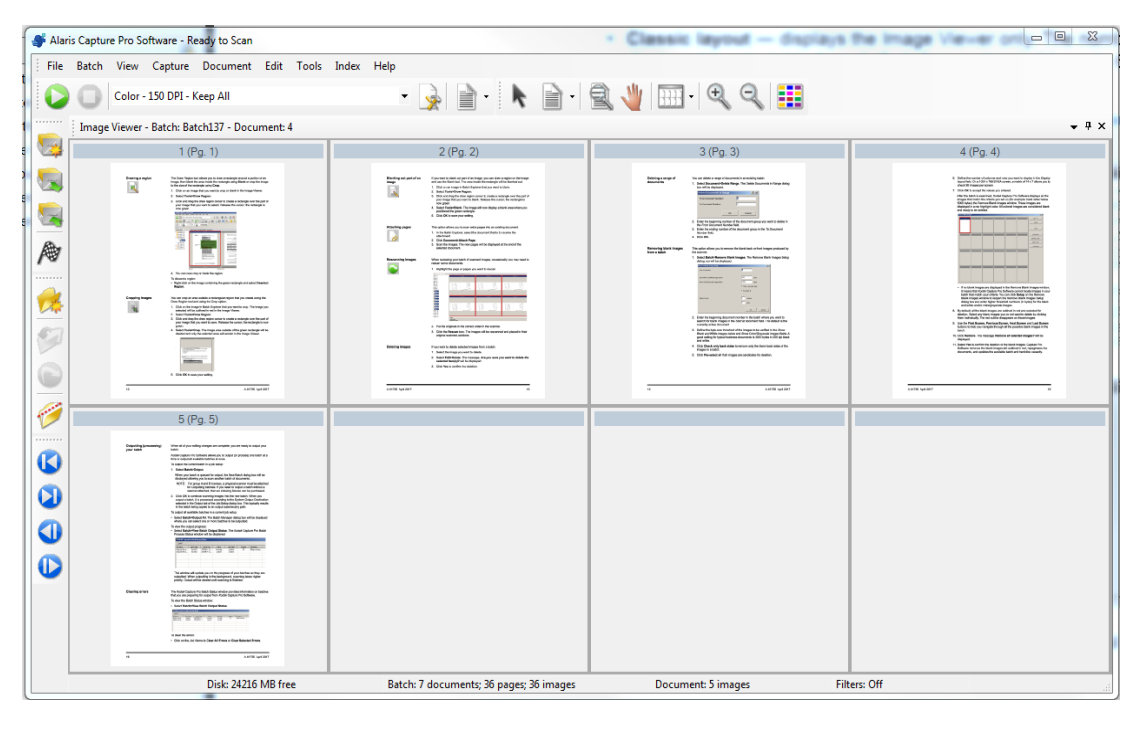

• **Layout Avançado** (Enhanced Layout) — mostra o Visualizador de imagens (Image Viewer), o Visualizador de miniaturas (Thumbnail Viewer) e o Explorador de lotes (Batch Explorer). Cada janela pode ser redimensionada conforme a necessidade.

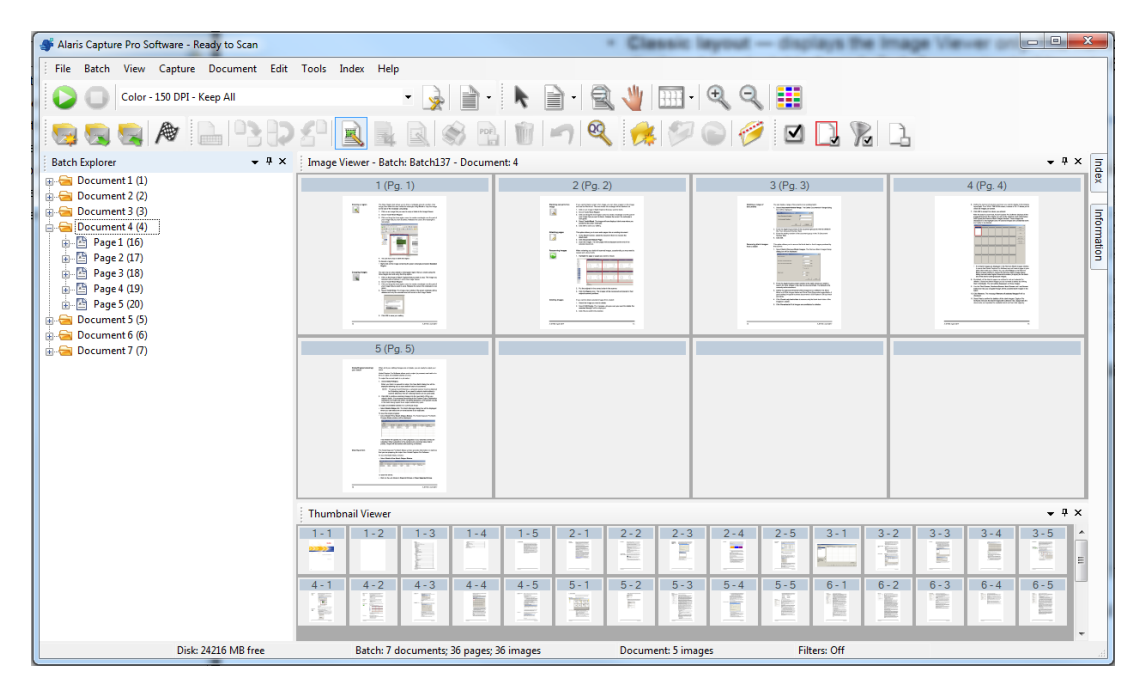

<span id="page-56-1"></span><span id="page-56-0"></span>**Suporte técnico** Para obter suporte para o Capture Pro Software, acesse o site da *Kodak* [Alaris](www.kodakalaris.com/go/CaptureProSupport)  [em](www.kodakalaris.com/go/CaptureProSupport) www.alarisworld.com/go/CaptureProSupport. As páginas de suporte fornecem informações específicas sobre o produto, como acesso a download de atualizações, drivers, acessórios e perguntas mais frequentes (FAQs, Frequently Asked Questions), além de detalhes sobre as opções de suporte disponíveis para o Capture Pro Software no seu país/região.

<span id="page-58-0"></span>Dependendo de onde você está trabalhando no Capture Pro Software, os seguintes atalhos estão disponíveis:

• **F1-Ajuda** está disponível em todos os lugares no Capture Pro Software.

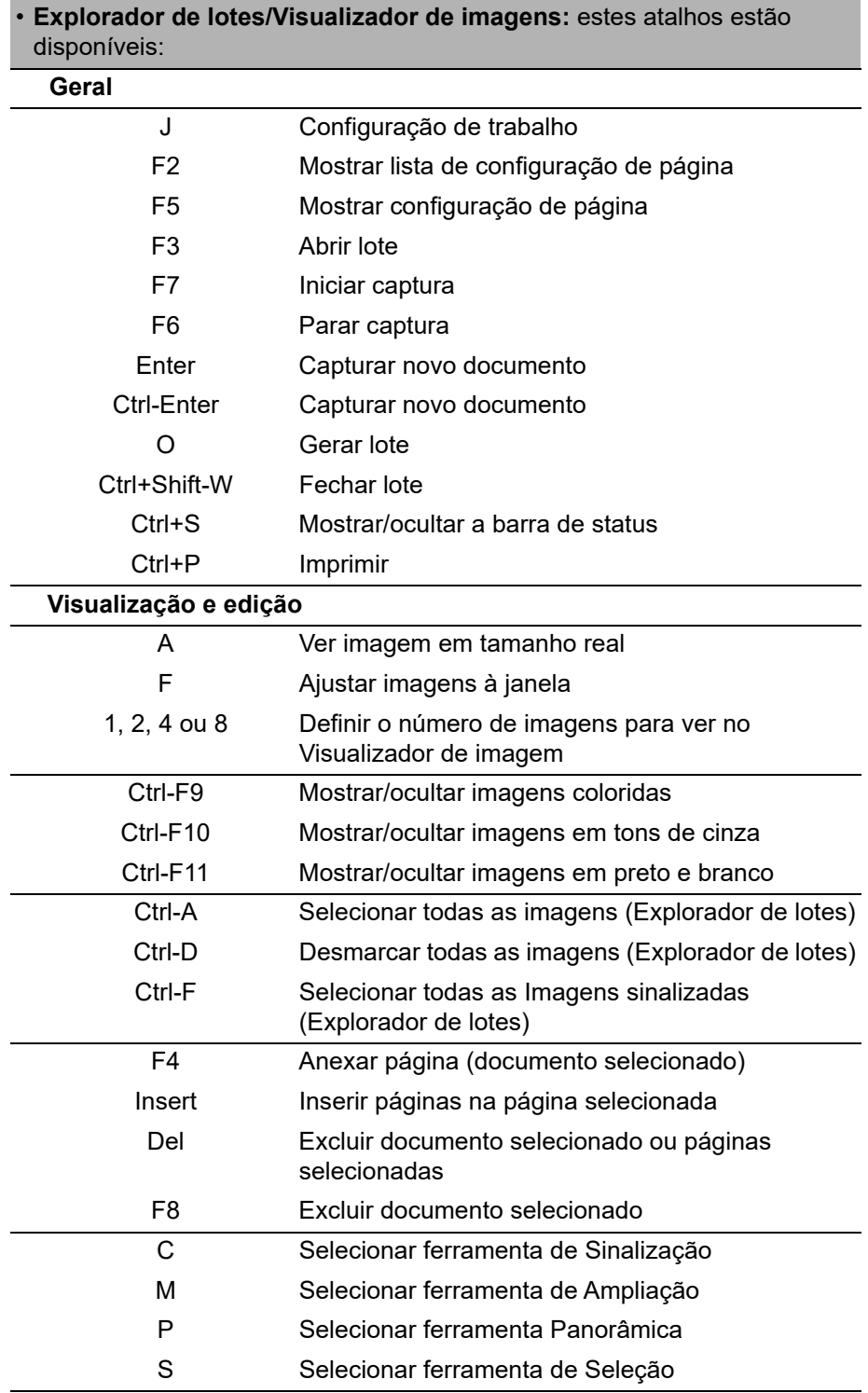

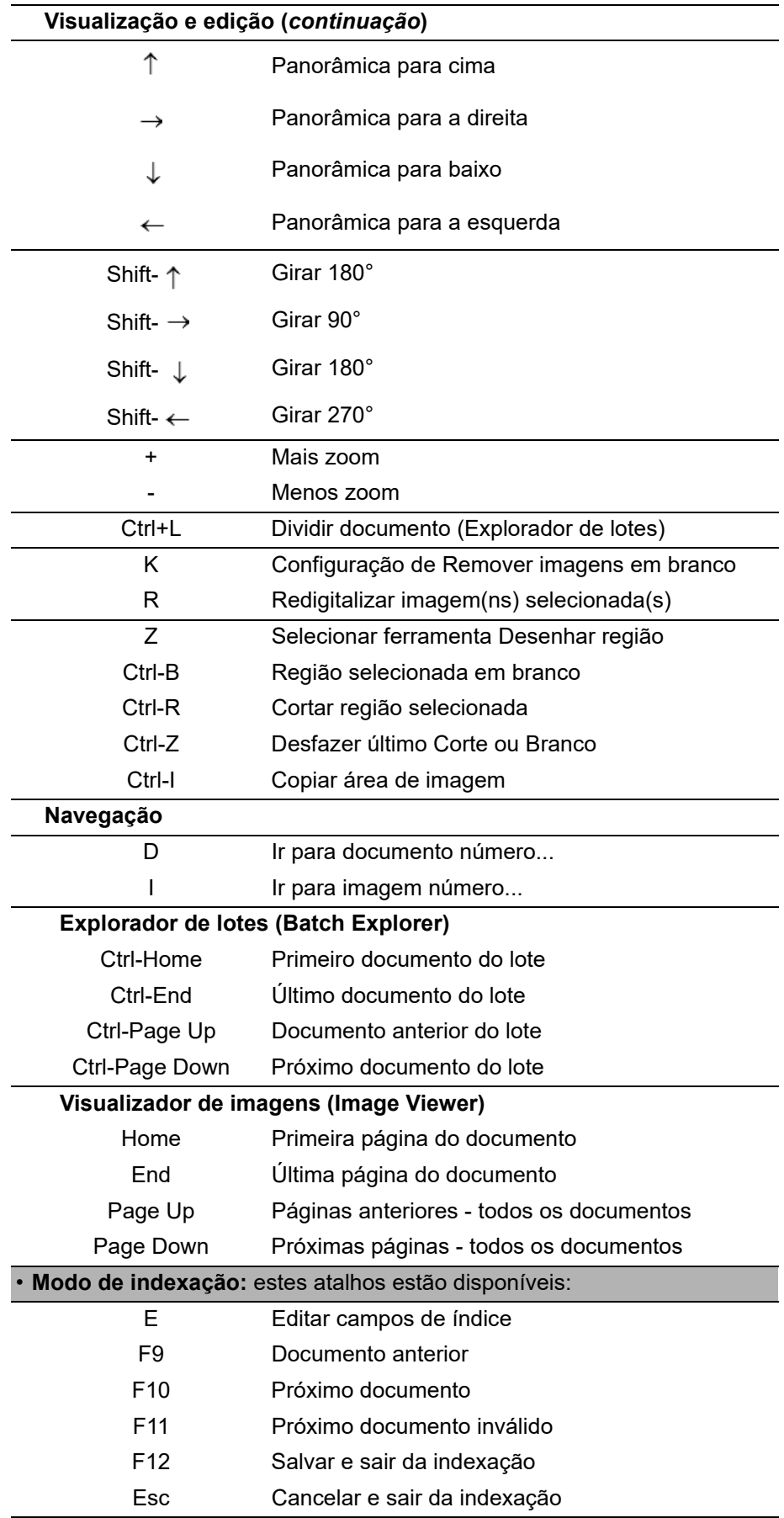

# Todas as marcas registradas e nomes comerciais utilizados são de propriedade de seus respectivos detentores.

A marca comercial e a identidade visual da Kodak são usadas sob licença da Eastman Kodak Company.

© 2022 Kodak Alaris Inc. TM/MC/MR: Alaris 03/22

# **Kodak alaris**